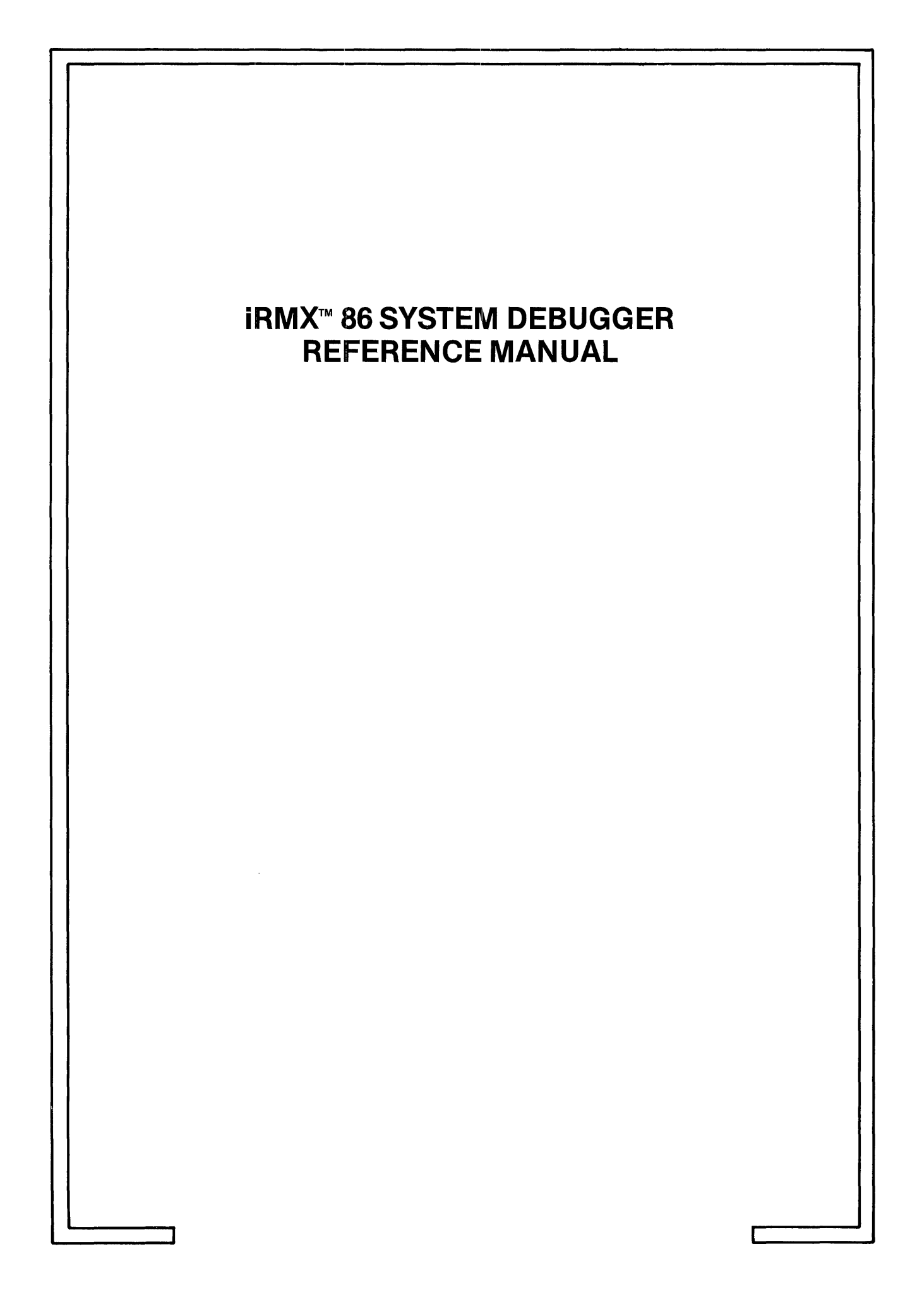

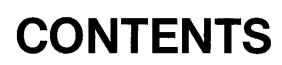

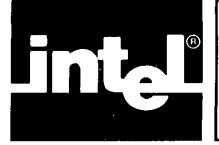

# PAGE

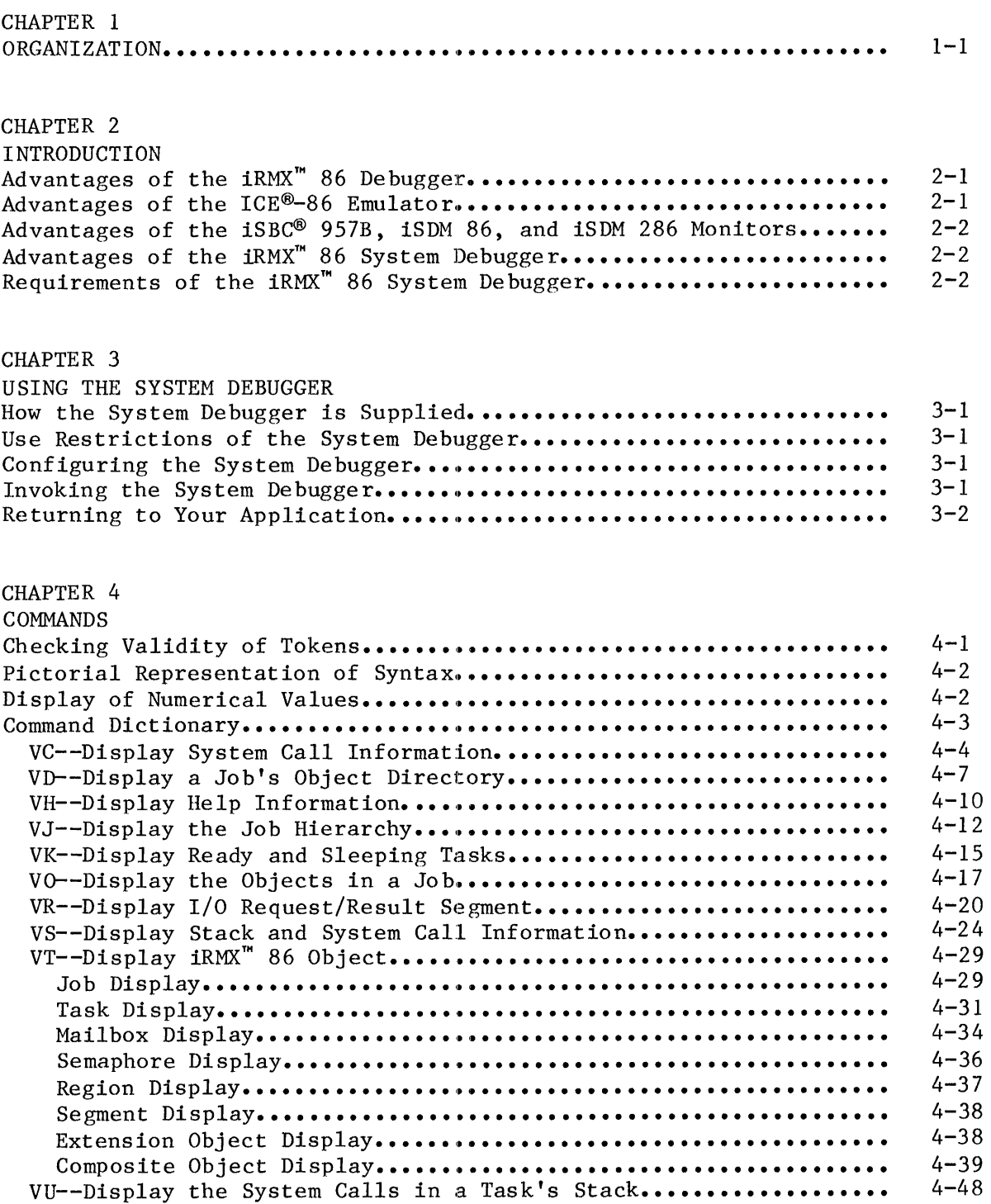

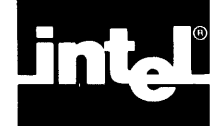

 $\frac{1}{4}$ 

# **FIGURES**

# PAGE

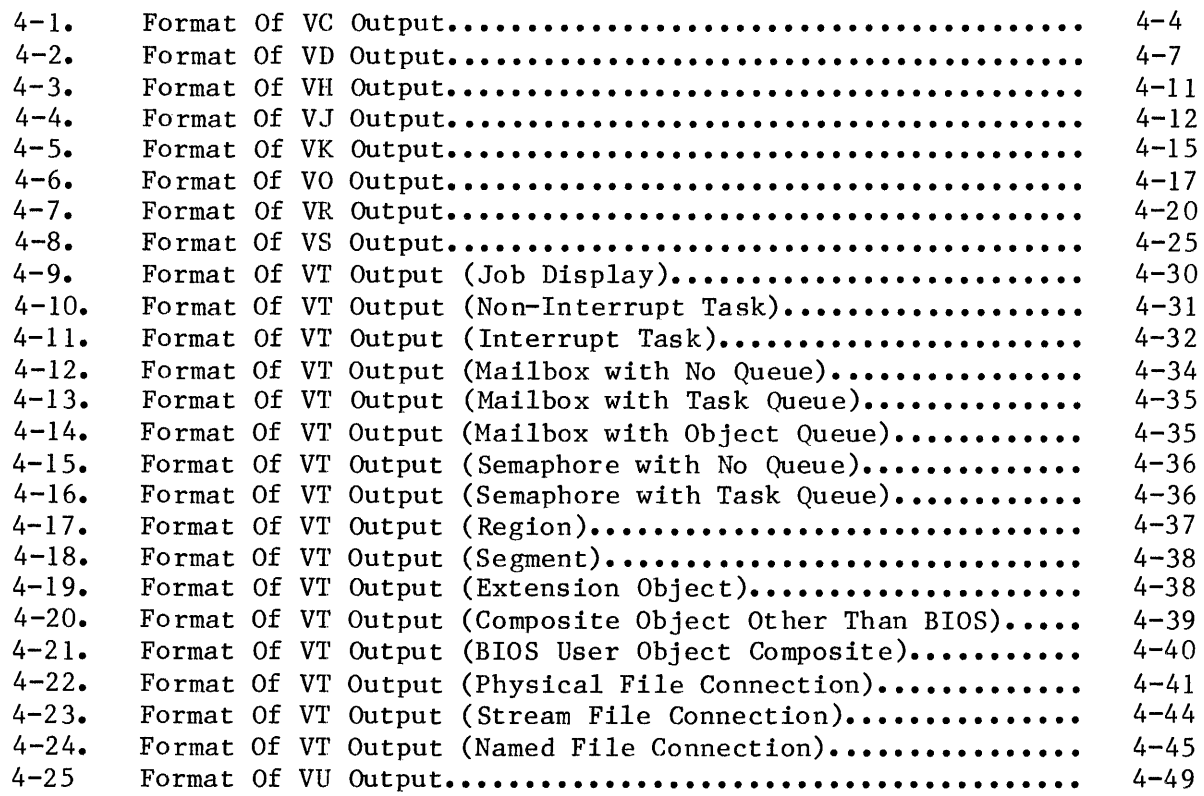

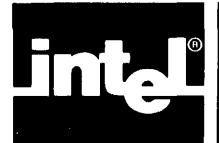

This manual contains four chapters. Some of the chapters contain introductory or overview material that you might not need to read if you are already familiar with the iSBC 957B, iSDH 86, or iSDM 286 monitor. Other chapters contain reference material that you can use as you debug your system. You can use this chapter to determine which of the other chapters you should read.

The remaining chapters of the manual are the following:

- Chapter 2 This chapter describes the features of the System Debugger and its relationship to the other tools for debugging iRMX 86 applications. You should read this chapter if you are going through the manual for the first time.
- Chapter 3 This chapter gives a variety of facts pertaining to the use of the System Debugger. You should read this chapter if you are installing the System Debugger and/or configuring it into your system.
- Chapter 4 This chapter contains detailed descriptions of the System Debugger commands. The commands are listed in alphabetical order for easy referencing. When you are debugging your system you should refer to this chapter for specific information about the format and parameters of the commands.

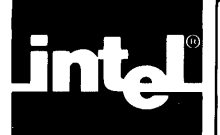

The development of almost every system requires debugging. To aid you in the development of iRMX 86-based application systems, Intel provides the iRHX 86 Debugger, the ICE-86 In-Cireuit Emulator, the iSDM 86 and iSDM 286 System Debug Monitors, and the iSBC 957B monitor. The System Debugger extends the capabilities of the three monitors. This manual<br>describes the System Debugger extension. The iRMX 86 DEBUGGER REFERENCE describes the System Debugger extension. MANUAL describes the iRMX 86 Debugger. The USER'S GUIDE FOR THE iSBC 957B iAPX 86, 88 INTERFACE AND EXECUTION PACKAGE describes the iSBC 957B monitor. The iSDM 86 SYSTEM DEBUG MONITOR REFERENCE MANUAL describes the iSDM 86 monitor. And the iSDM 286 SYSTEH DEBUG MONITOR REFERENCE MANUAL describes the iSDM 286 monitor. The following sections describe the relative advantages of the various debugging tools.

# ADVANTAGES OF THE iRMX<sup>™</sup> 86 DEBUGGER

The iRMX 86 Debugger is a debugging tool that is "sensitive" to the data structures that the Nucleus maintains. The iRMX 86 Debugger allows you to:

- Manipulate or examine any task while other tasks in the system continue to run. This distinguishes the iRMX 86 Debugger from the iRMX 86 System Debugger, which requires that the application system be "frozen."
- Monitor system activity without interfering with execution.
- Examine and interpret data structures that are associated with the Nucleus and the Nucleus objects.

# ADVANTAGES OF THE ICE@-86 EMULATOR

The ICE-86 emulator provides in-circuit emulation for iAPX 86, 88 microprocessor-based systems, meaning that it "stands in" for the 8086 or 8088 microprocessor in your target iRMX 86-based system during development. The ICE-86 emulator allows you to:

- Get closer to the hardware level by examining the contents of input pins and input ports.
- Change the values at output ports.
- Examine individual components rather than an entire board.
- Look at the most recent 80 to 150 assembly language instructions executed.

# ADVANTAGES OF THE ISBC® 957B, ISDM" 86, AND ISDM" 286 MONITORS

The iSBC 957B, iSDH 86, and iSDM 286 monitors each support both interactive commands and system I/O routines. Each allows you to:

- Disassemble code.
- Set execution and memory breakpoints.
- Display memory.

# ADVANTAGES OF THE iRMX<sup>"</sup> 86 SYSTEM DEBUGGER

You can extend the capabilities of the iSBC 957B, iSDM 86, or iSDM 286 monitor the System Debugger part of your operating system. In addition to retaining the features of the monitors, the System Debugger:

- Identifies and interprets iRMX 86 system calls.
- Displays iRMX 86 objects.
- Examines the stack of a task to determine which iRMX 86 system calls it has made recently.

# REQUIREMENTS OF THE 1RMX<sup>™</sup> 86 SYSTEM DEBUGGER

In order to use the System Debugger, you must have exactly one of the following hardware configurations, with whatever support hardware that is required (independent of the System Debugger):

• A terminal connected directly to an iAPX 86-, 88-, 186-, 188-, or 286-based board.

or

• An Intellec system connected to an iAPX 86-, 88-, 186-, 188-, or 286-based board.

You must also have:

- The monitor portion of the iSBC 957B iAPX 86, 88 Interface and Execution Package or the iSDM 86 or iSDM 286 System Debug Monitor.
- At least the minimal configuration of the Nucleus. The System Debugger needs only a small portion of valid Nucleus code, so most of the System Debugger commands will function even if you accidentally write over part of the Nucleus.

See the next chapter for more information about configuring and installing the System Debugger.

\*\*\*

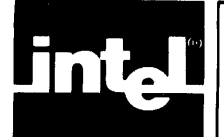

This chapter contains various facts about using the iRMX 86 System Debugger.

# HOW THE SYSTEM DEBUGGER IS SUPPLIED

The System Debugger is supplied as a file along with the other parts of the iRMX 86 Operating System.

# USE RESTRICTIONS OF THE SYSTEM DEBUGGER

One of the capabilities of the System Debugger is that it can display information about specific invocations of system calls. However, it can do this correctly only for applications that use the PL/M-86 SMALL,  $COMPACT$ , or LARGE model of segmentation.

# CONFIGURING THE SYSTEM DEBUGGER

To use the System Debugger to debug your application, you must configure it into the application. You do this simply by responding to two prompts that the iRMX 86 Interactive Configuration Utility issues. One of the prompts asks whether you want the System Debugger to be part of your system. The other, which applies only if you respond affirmatively to the first prompt, asks which interrupt level you want to use to invoke the System Debugger manually.

#### INVOKING THE SYSTEM DEBUGGER

There are two ways of invoking the System Debugger. As the previous section implies, one way is to press the button that is physically tied to the interrupt level you specify during configuration. The other way, which requires that your system include the Human Interface, is to use the DEBUG command.

The DEBUG command syntax requires the pathname of a loadable file. DEBUG loads the indicated file and then passes control to the iSBC 957B, iSDM 86, or iSDM 286 monitor. Normally, the file the DEBUG command loads is the file that is to be debugged. However, in this case the file to be debugged (the application system incorporating the System Debugger) is already in memory. To satisfy the requirement that the DEBUG command load some file, but without corrupting your application, specify the pathname of a file that the DEBUG command can load harmlessly into an area of memory not used by the application. A file you can use for this purpose is the TIME command of the Human Interface. It requires little memory and, when loaded, is automatically located where it does not interfere with the application.

See the iRMX 86 OPERATOR'S MANUAL for more information concerning the DEBUG command.

After the DEBUG command loads the file into memory or after you press the interrupt button, the monitor issues its period (.) prompt, and you can begin entering System Debugger commands. These commands are the subject of the next chapter.

#### RETURNING TO YOUR APPLICATION

When you have finished debugging your application system, you can start it up again by means of the go (G) command of the monitor.

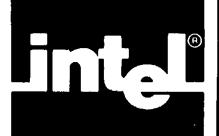

This chapter contains detailed descriptions of the iRMX 86 System Debugger commands, in alphabetical order. There is also a Command Dictionary that lists the commands in functional groups.

This chapter uses "CS:IP" to mean "code segment: instruction pointer." The chapter also contains several examples of System Debugger commands entered at the terminal. In the examples, user input is underscored to distinguish it from System Debugger output. Carriage returns are not shown after the user input but they are required. for the System Debugger to execute the command.

# CHECKING VALIDITY OF TOKENS

The iRMX 86 Operating System maintains tokens in doubly-linked lists. Whenever you enter a command that requires a token as a parameter, the System Debugger checks the validity of that token by looking at the token's forward and backward links. It checks tokens that you enter as parameters for the VD, VK, VJ, VO, VR, VT, and VU commands as well as the tokens that are listed in the displays.

If one of a token's links is bad, the System Debugger generates an error message along with the information the command that you entered usually displays. The token you enter as a parameter of the System Debugger command always appears in each line as the center value in the display of tokens. The displays for forward- and backward-link errors are as follows:

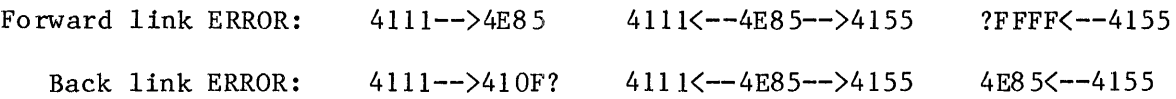

Arrows to the right indieate forward links and those to the left indicate backward links. A question mark appearing before or after a value signals a forward or backward link error.

If both links are bad, the System Debugger considers the token invalid and displays the following message:

\*\*\* INVALID TOKEN \*\*\*

The presence of a link error means that iRMX 86 data structures have been corrupted. The most common reason for this problem is overwriting. One of your tasks might have accidentally written over part of the system data structures and/or code. If you are using the non-maskable interrupt, another possible cause of a link error is that you interrupted the Nucleus while it was setting up the links. If either of these things happen, you must re-initialize the System Debugger (and perhaps your System). Only then can you use the VD, VJ, VK, YO, VR, VT, and VU commands without getting another link error. See Chapter 3 in this manual for more information about initializing the System Debugger on your system.

#### PICTORIAL REPRESENTATION OF SYNTAX

This manual uses a schematic device to illustrate the syntax of commands. The schematic consists of what looks like an aerial view of a model railroad, with syntactic elements scattered along the track. Imagine that a train enters the system at the far left, drives around as much as it can or wants to (sharp turns and backing up are not allowed), and finally departs at the far right. The command it generates in doing so consists of the syntactic elements that it encounters on its journey. The following pictorial syntax shows two valid sequences: AC and BC.

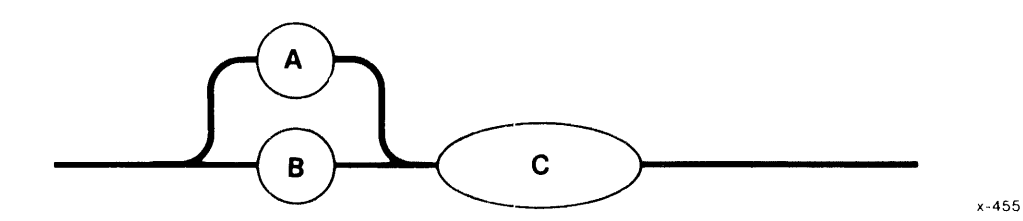

The pictorial syntax of the commands in this chapter does not show spaces as elements. However, the SDB does allow one or more spaces between the command and the parameter. For example, even though the syntax for VR is:

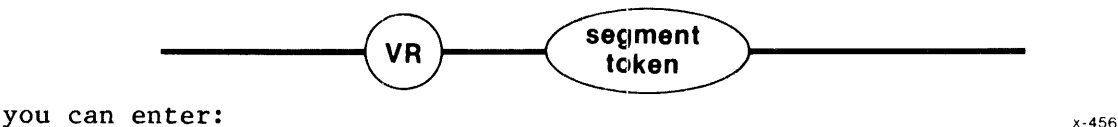

#### .VR xxxx

The space between "VR" and "xxxx" does not affect the result of the command.

Even though all syntax diagrams show uppercase letters, such as VR, entering lowercase equivalents of those letters produces the same effect.

#### DISPLAY OF NUHERICAL VALUES

In all of the displays that this chapter discusses, all numerical values are given in hexadecimal form.

# COMMANDS

# COMMAND DICTIONARY

# Command

# Page

# DISPLAYING iRMX 86 DATA STRUCTURES

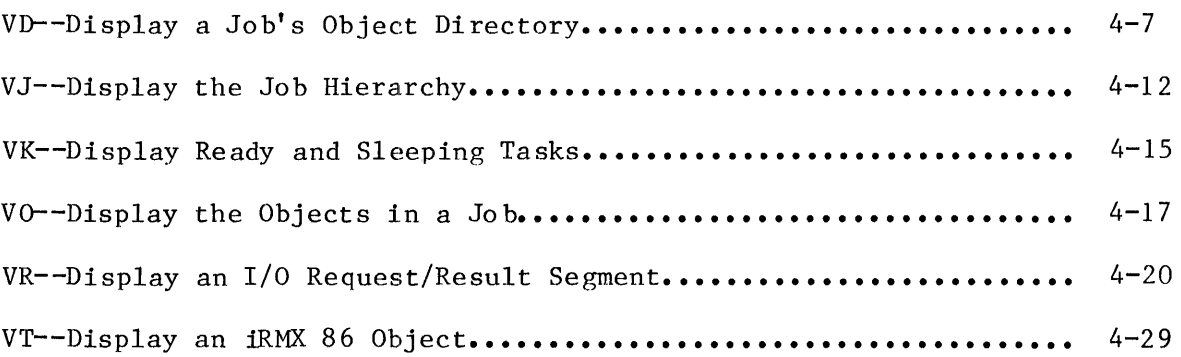

# RECOGNIZING AND DISPLAYING iRMX 86 SYSTEM CALLS

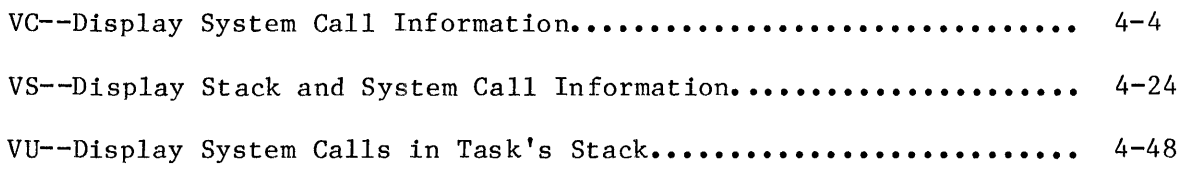

# OTHER COMMANDS

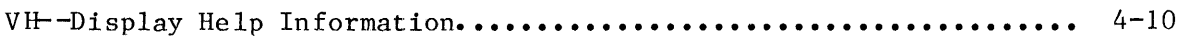

VC--Display System Call Information

The VC command checks to see if a CALL instruction is an iRMX 86 system call.

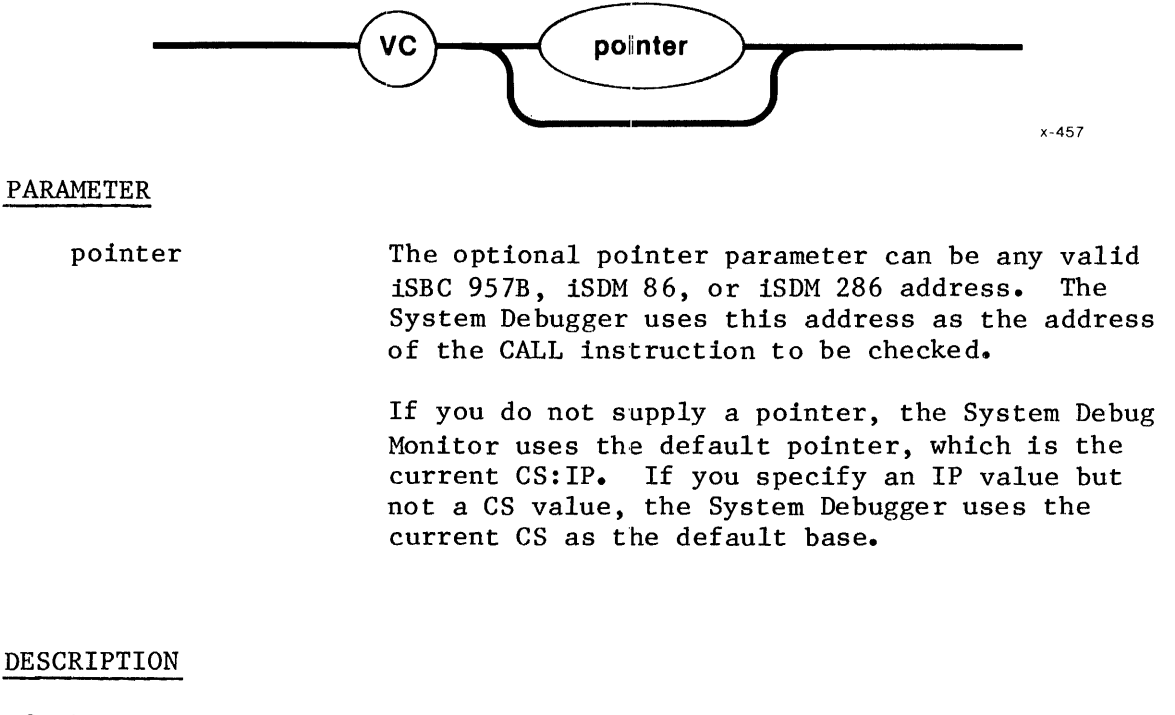

If the CALL instruction is an iRMX 86 system call, the VC command displays information about the CALL instruction as shown in Figure  $4-1$ .

S/W int: xx (subsystem) entry code xxxx system call

Figure 4-1. Format Of VC Output

The fields in Figure 4-1 are defined as follows:

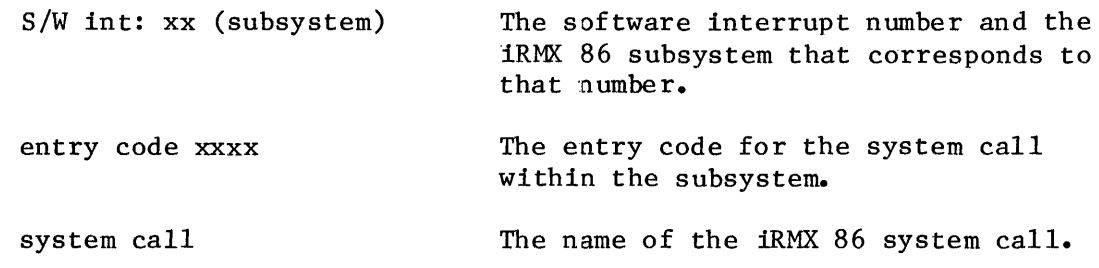

#### NOTE

The System Debugger uses the software interrupt number associated with the displayed entry code to determine whether the CALL instruction represents a system call. It is possible, but not likely, that the System Debugger can interpret a sequence of bytes as a software interrupt (INT) instruction and then (inaccurately) reported that a CALL lnstruction is an iRMX 86 system call.

#### ERROR MESSAGES

The System Debugger returns the following error messages for the VC command:

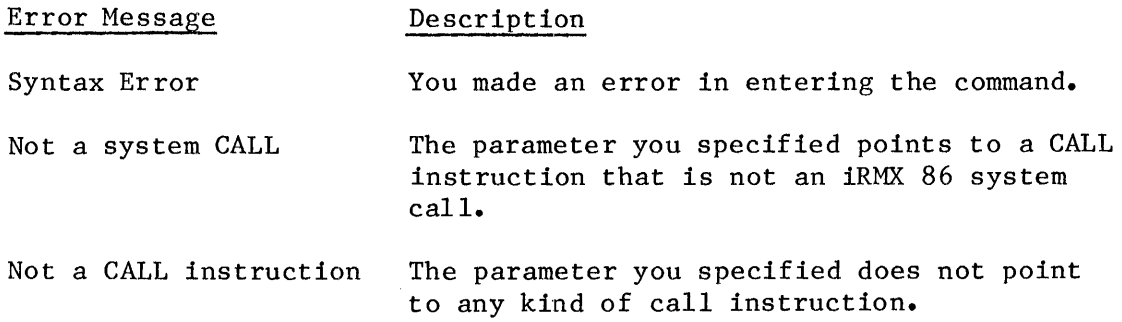

#### EXAMPLES

Suppose you disassembled the following code using the DX command of the iSBC 957, iSDM 86, or iSDM 286 monitor:

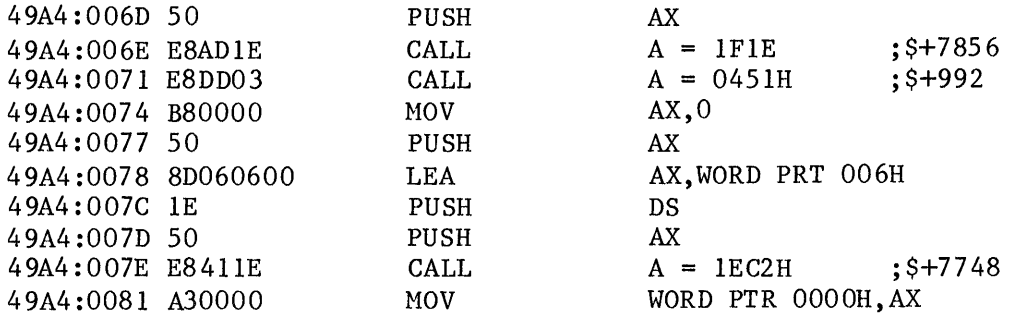

If you use the VC command on the CALL instruction at address 49A4:006E, that is, you enter:

# .VC 49A4:006E

the System Debugger responds by displaying the following information:

S/W Int: B8 (Nucleus) entry code 0801 set exception handler

The "S/W Int: B8 (Nucleus)" means that the software interrupt number, "B8", identifies this call as a Nucleus call. The entry code within the Nucleus is "0801" which corresponds to an RQ\$SET\$EXCEPTION\$HANDLER system call.

Now suppose you want to see if the CALL instruction at 49A4:0071 is a system call. Enter:

.VC 49A4:0071

The System Debugger responds with the following message.

Not a system CALL

Finally, if you use the VC command on the instruction at 49A4:0074, the System Debugger responds with:

Not a CALL instruction

# VD--Display A Job's Objeet Directory

The VD command displays a job's object directory.

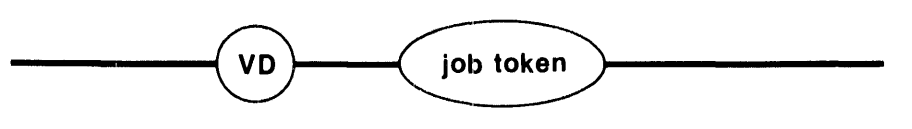

#### x-458

# PARAMETER

job token The token for the job whose object directory you want to display.

# DESCRIPTION

If the parameter is a valid job token, the System Debugger displays the job's object directory, as shown in Figure  $4-2$ .

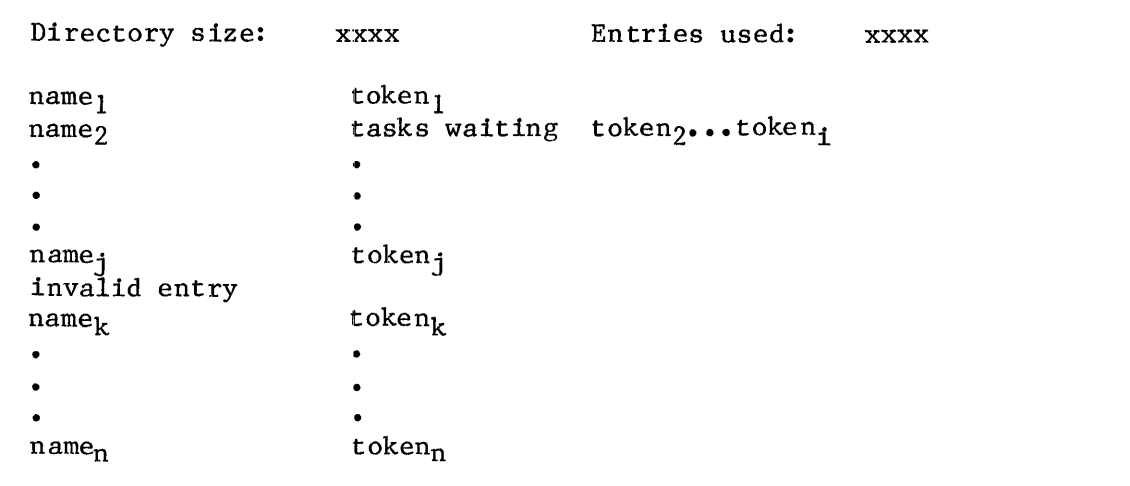

Figure 4-2. Format Of VD Output

The fields in Figure 4-2 are as follows:

# **VD·DISPLAY A JOB'S OBJECT DIRECTORY**

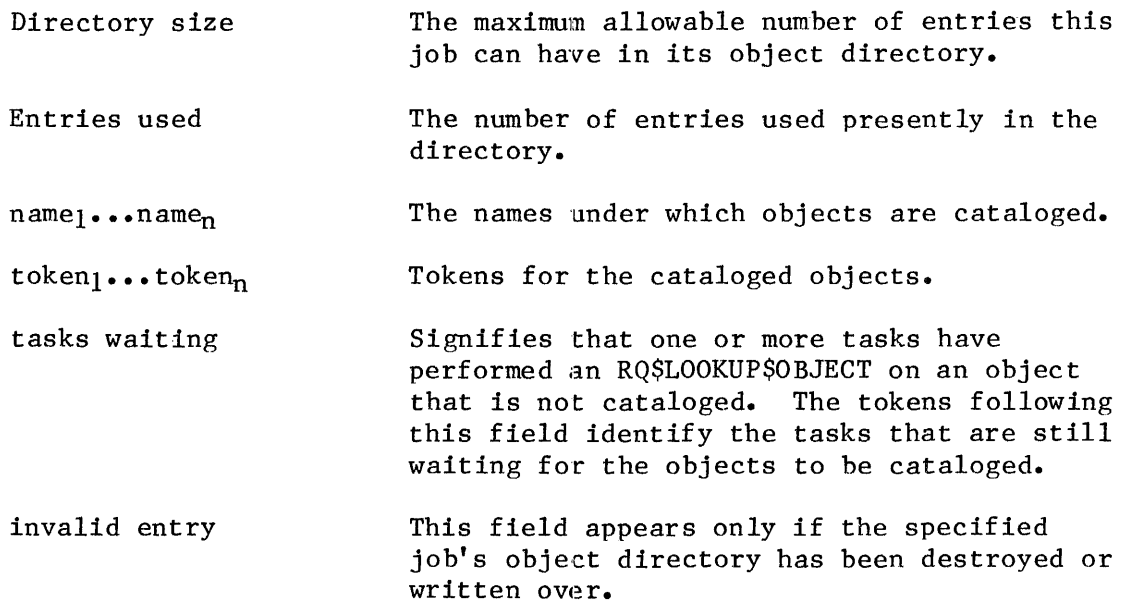

# ERROR MESSAGES

The System Debugger returns the following error messages for the VD command:

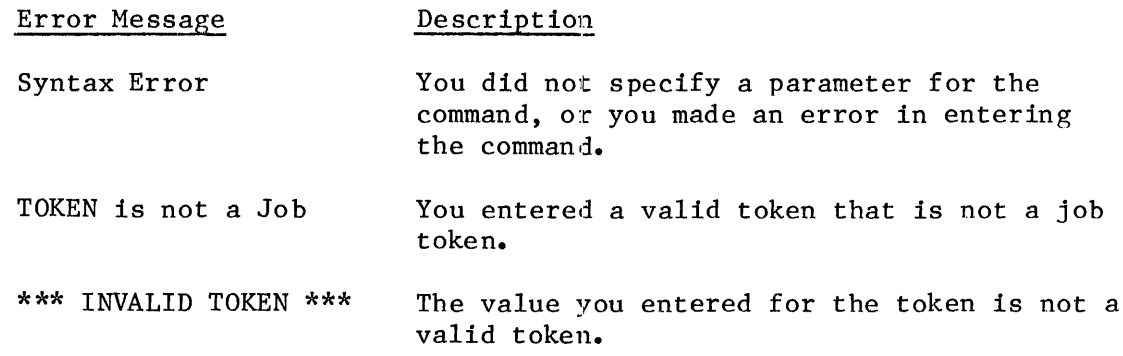

# EXAMPLES

If you want to look at the object directory of job "528F," you can enter:

.VD 528F

The System Debugger responds as follows:

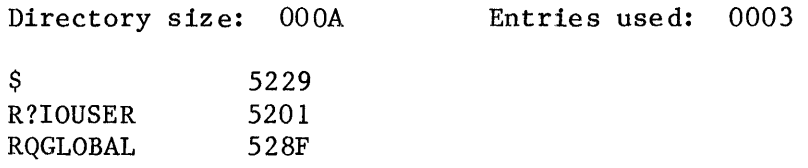

The symbols "\$," "R?IOUSER," and "RQGLOBAL" are the names of the objects, and their respective tokens are 5229, 5201, and 528F. There are no waiting tasks or invalid entries.

VH--Display Help Information

The VH command displays and describes the ten System Debugger commands.

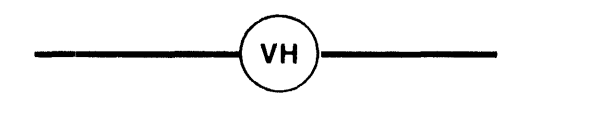

x-459

# PARAMETERS

There are no parameters for this call.

#### DESCRIPTION

The VH command lists all of the System Debugger commands, along with their parameters and a short description of each command.

#### ERROR MESSAGE

The System Debugger returns the following error message for the VII command:

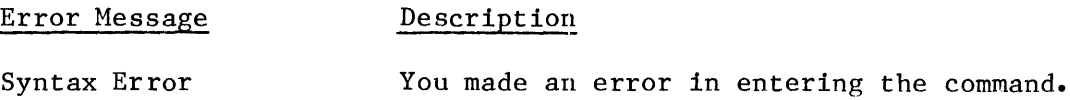

#### EXAMPLE

- If you enter:
	- $\underline{\mathbf{v}}$

the System Debugger responds as shown in Figure 4-3, where the brackets indicate optional parameters.

iRMX 86 SYSTEM DEBUGGER, Vx.y

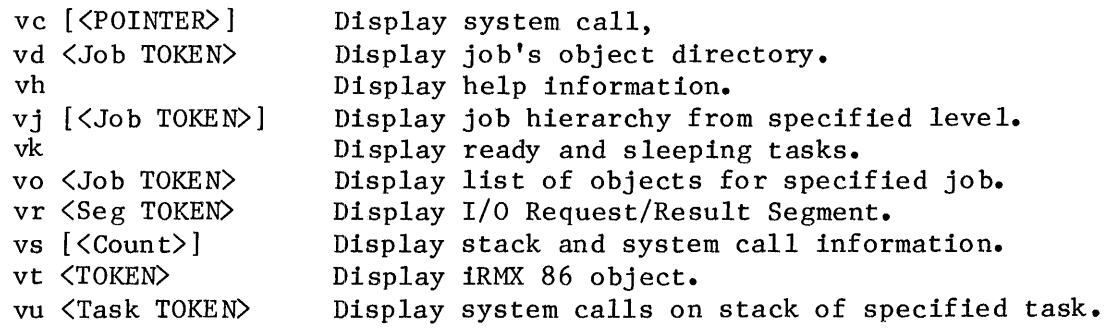

Figure 4-3. VH Display

## NOTE

If you use zero (0) for any of the optional parameters shown in Figure 4-3, the effect is the same as if you omitted the parameter altogether.

VJ--Display The Job Hierarchy

The VJ command displays the portion of the job hierarchy that descends from the level you specify.

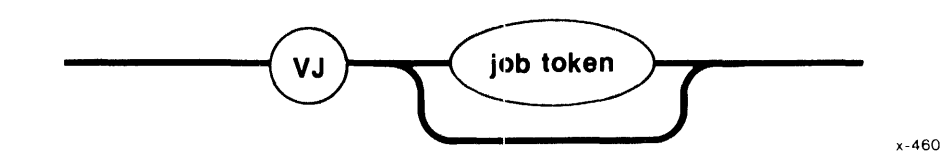

#### PARAMETER

job token The token for the job whose descendant job hierarchy you want to display.

> If you do not specify a job token, VJ assumes the default job, which is the root job.

The specified job, whether it is specified explicitly or whether it is the default (root) job, should not have more than 44 generations of job descendants. Otherwise, more than 44 generations of job descendants. the display of the excessively-long branch is discontinued, an error message is displayed, and the System Debugger prompts for another command.

#### DESCRIPTION

The VJ command displays the token of the specified job and all the tokens of its descendant jobs. It also displays the tokens of the jobs (and their descendants) at the same level as the specified job. The descendant jobs are indented three spaces to show their position in the hierarchy. This command displays the job hierarchy as shown in Figure 4-4.

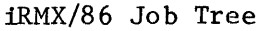

token<sub>1</sub> token<sub>2</sub> token3 token4 token<sub>5</sub> token6

Figure 4-4. Format Of VJ Output

The fields in Figure 4-4 are as follows:

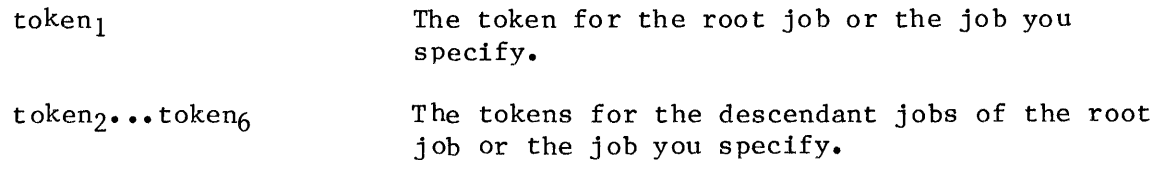

In Figure 4-4, jobs 2 and 6 are both indented three spaces to signify that they are children of job **1.** Similarly, jobs 3 and 5 are depicted as children of job 2, and job 4 is shown as the child of job 3.

#### ERROR MESSAGES

The System Debugger returns the following error messages for the VJ command:

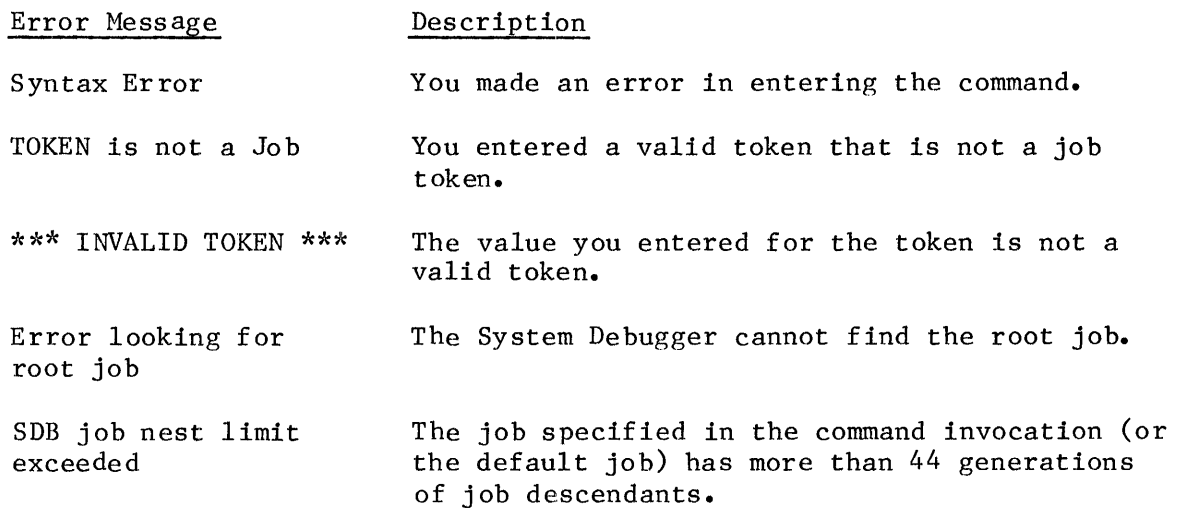

# EXAMPLES

If you want to examine the hierarchy of the root job, enter:

.VJ

Suppose the System Debugger responds with the following job tree.

iRMX/86 Job Tree

```
57DE 
    528F 
        51CE 
            4F9F 
    5741 
    57B5
```
The display shows "57DE" to be the root job.

If you want to display the descendant jobs of "51CE", enter:

.VJ 51CE

The System Debugger displays the following job tokens:

51CE 4F9F

#### NOTE

The VJ command (without a parameter) requires the Nucleus interrupt vector and a small part of the Nucleus code in order to function correctly. If you destroy the Nucleus interrupt vector (by pressing the RESET switch) or if you write over the required part of Nucleus code, this command does not operate properly. You must re-initialize your system in order to restore the VJ command.

VK--Display Ready And Sleeping Tasks

The VK command displays the tokens for the tasks that are in the ready and sleeping states.

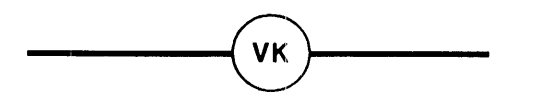

x-461

#### PARAMETERS

This command has no parameters.

# DESCRIPTION

The VK command displays the tokens for the tasks that are ready and asleep, in the format shown in Figure 4-5.

Ready tasks: xxxx Sleeping tasks: xxxx

Figure 4-5. Format Of VK Output

The fields in Figure 4-5 are as follows:

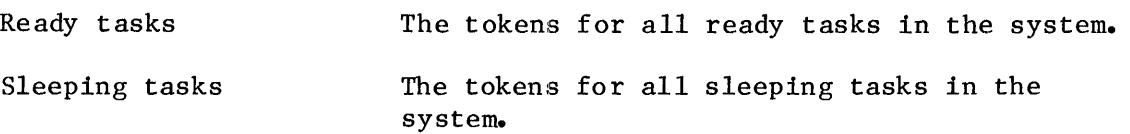

#### ERROR MESSAGES

The System Debugger returns the following error messages for the VK command:

# **VK·DISPLAY READY AND SLEEPING TASKS**

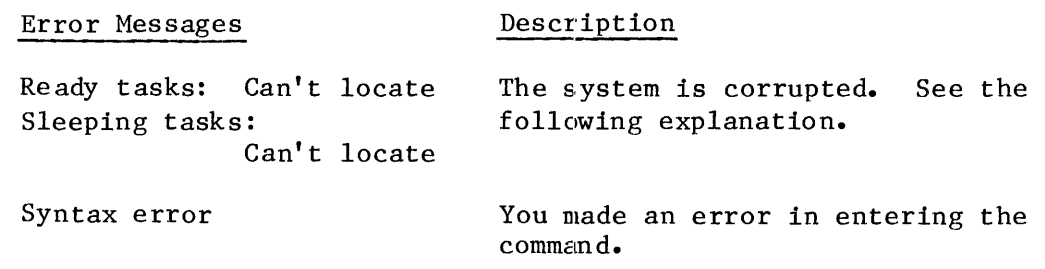

The System Debugger uses the Nucleus interrupt vector and some Nucleus code in order to identify the ready and sleeping tasks. If you somehow destroy the Nucleus interrupt vector or the required code, the System Debugger can't identify the ready and sleeping tasks.

The most common reasons for this type of error are:

- Pressing the RESET switch durlng debugging.
- Not initializing the Nucleus lnterrupt vector.
- Tasks writing over the Nucleus code.
- Tasks writing over iRMX 86 objects.

If any of these problems apply to your system, you must re-initialize your system.

#### EXAMPLE

If you want to display a list of all the ready and sleeping tasks in your system, enter:

# .VK

In this example, the System Debugger responds as follows:

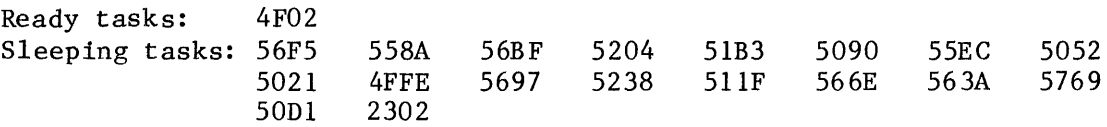

Vo--Display Objects In A Job

The VO command displays the tokens for the objects in a job.

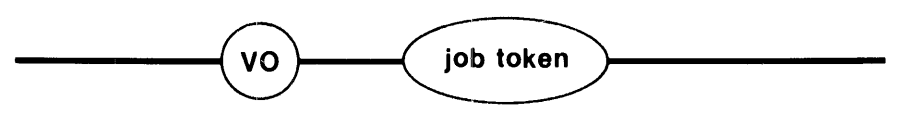

x-462

# PARAMETER

job token

The token for the job whose objects you want to display.

# DESCRIPTION

The VO command lists the tokens for a job's child jobs, tasks, mailboxes, semaphores, regions, segments, extensions, and composites in the format shown in Figure 4-6.

| $\bullet$ $\bullet$ $\bullet$ |
|-------------------------------|
|                               |
| $\bullet$ $\bullet$ $\bullet$ |
|                               |
| .                             |
|                               |
|                               |

Figure 4-6. Format Of VO Output

The fields in Figure 4-6 are as follows:

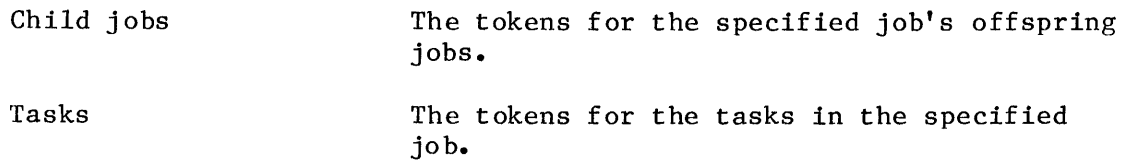

# **VO·DISPLAY THE OBJECTS IN A JOB**

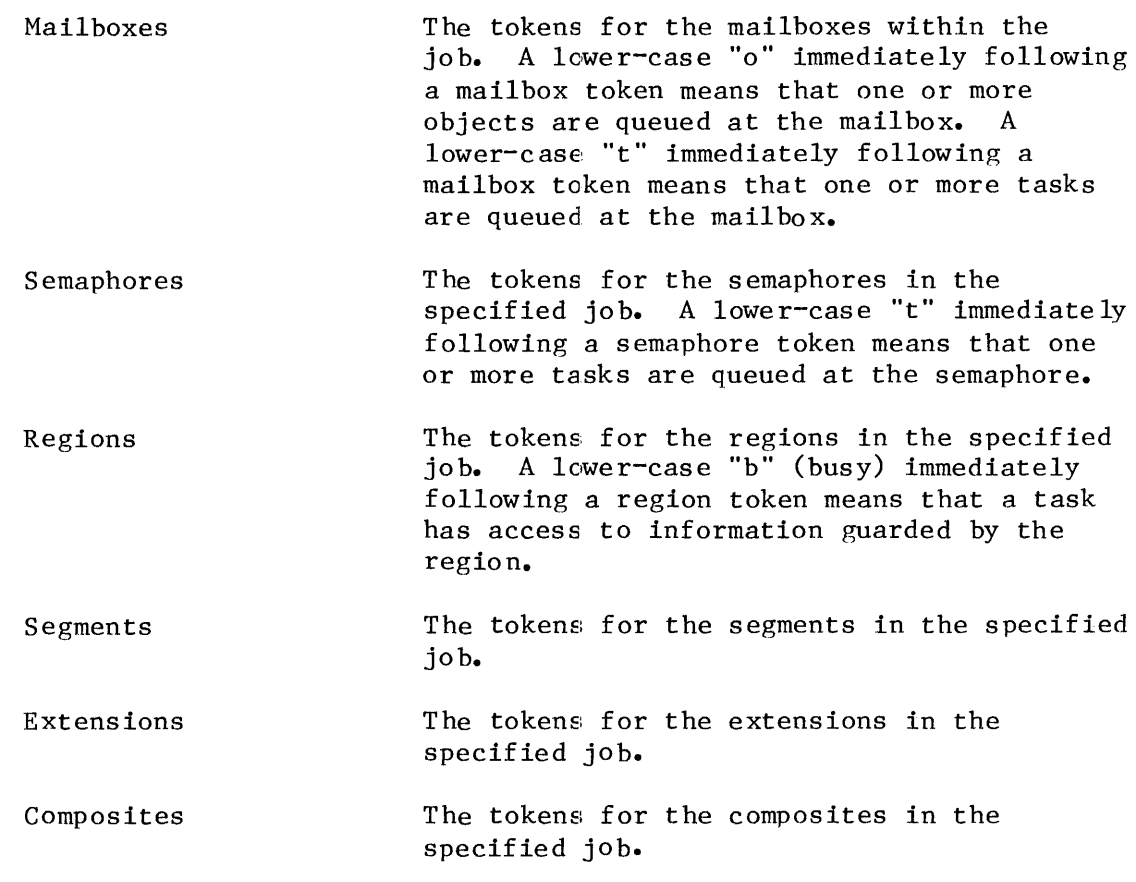

# ERROR MESSAGES

The System Debugger returns the following error messages for the VO command

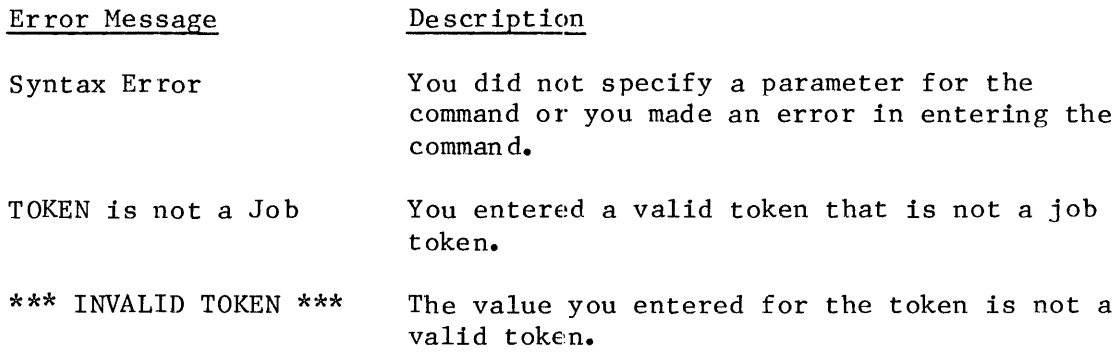

# EXAMPLE

Suppose you want to look at the objects in "SlCE."

.VO SlCE

The System Debugger responds with the following display:

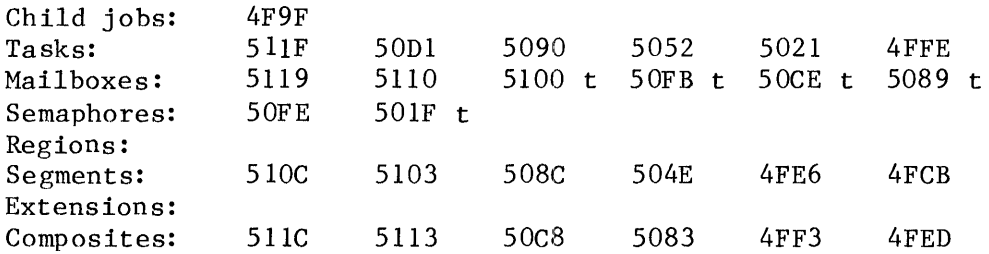

The previous display shows the tokens for the child jobs, tasks, mailboxes, semaphores, regions, segments, extensions, and composites in the job. It also tells you that there are tasks waiting at four mailboxes and at one semaphore.

# **VR·DISPLAY I/O REQUEST/RESULT SEGMENT**

VR--Display I/O Request/Result Segment

The VR command displays information about the iRMX 86 Basic I/O System I/O request/result segment (IORS) that corresponds to the segment token that you enter.

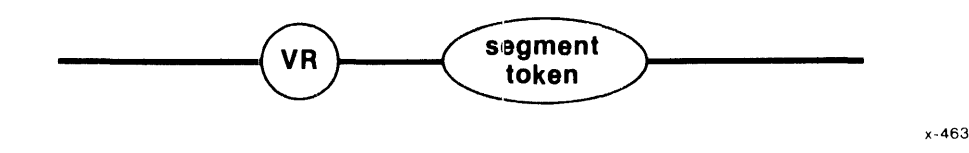

# PARAMETER

Segment token The token for a segment containing the 10RS you want to display. This segment must be an 10RS or the VR command returns invalid information.

#### DESCRIPTION

The VR command displays the names and values for the fields of a specific 10RS. The System Debugger cannot determine whether the segment contains a valid 10RS, so it is up to you to ensure that the segment does indeed contain an 10RS. If the parameter is a valid segment token for a segment containing an 10RS, the System Debugger displays information about the 10RS as shown in Figure 4-7.

The contents of the 10RS pertain to the most recent I/O operation in which this IORS was used. For more information concerning the following fields, see the GUIDE TO WRITING DEVICE DRIVERS FOR THE iRMX 86 AND iRMX 88 I/O SYSTEMS.

#### I/O Request Result Segment

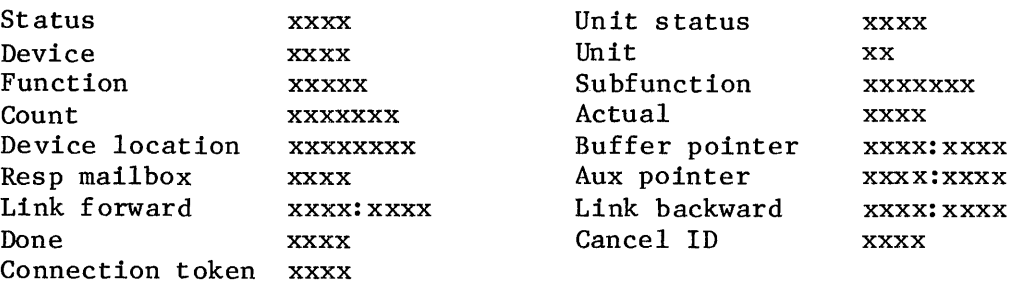

Figure 4-7. Format Of VR Output

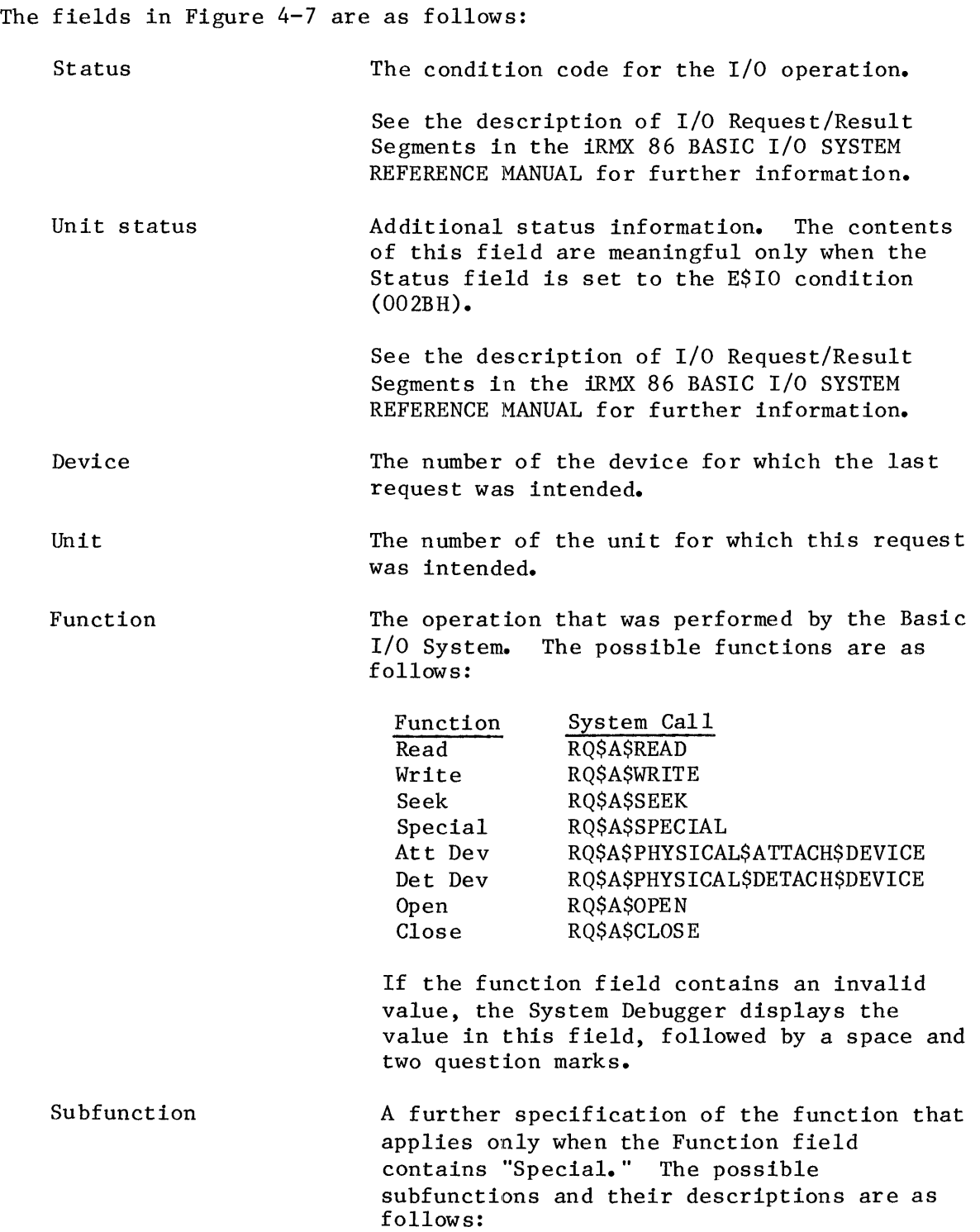

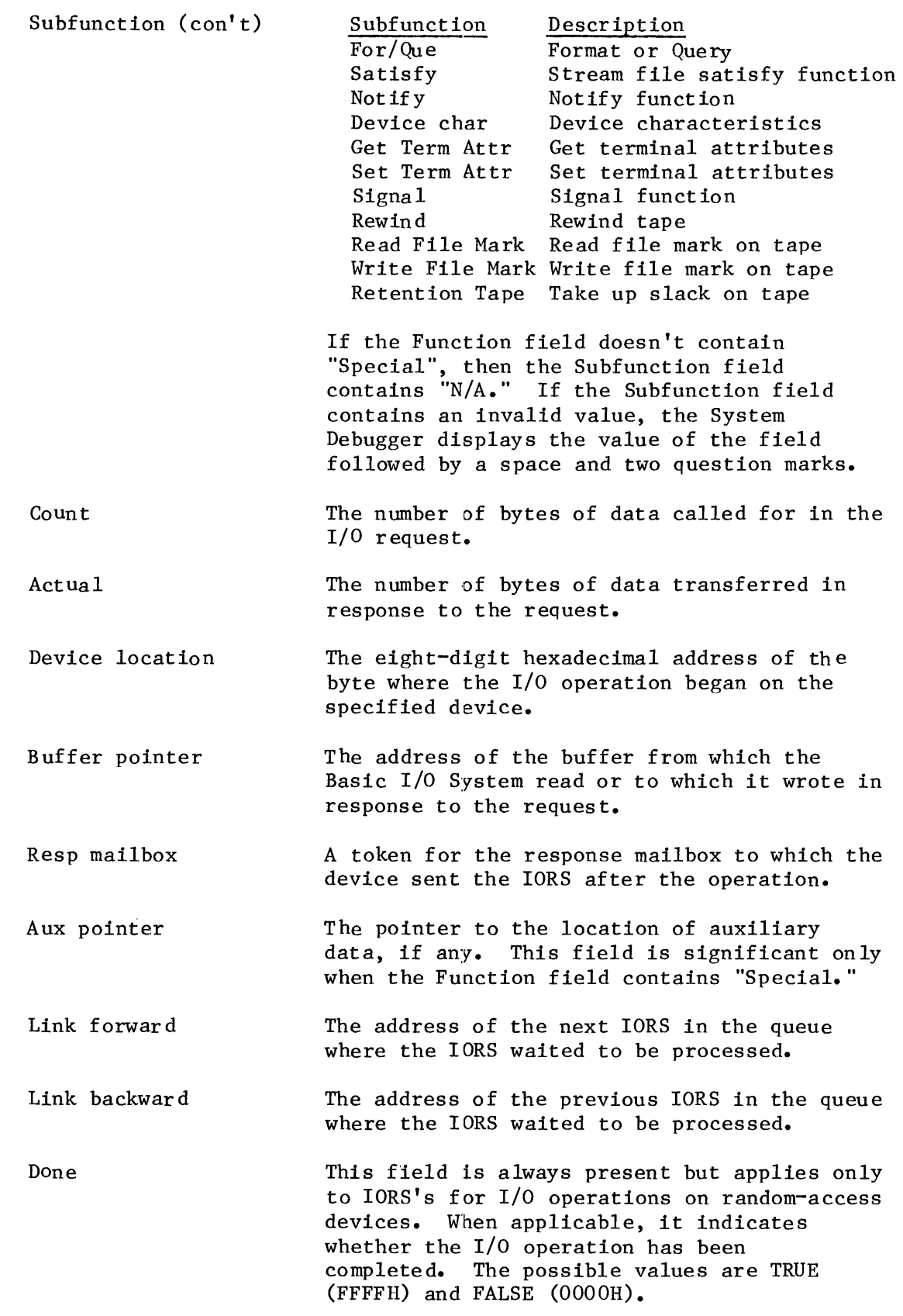

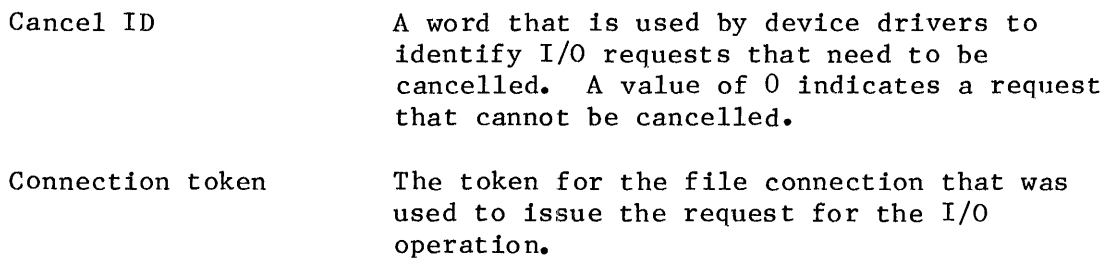

# ERROR MESSAGES

The System Debugger returns the following error messages for the VR command:

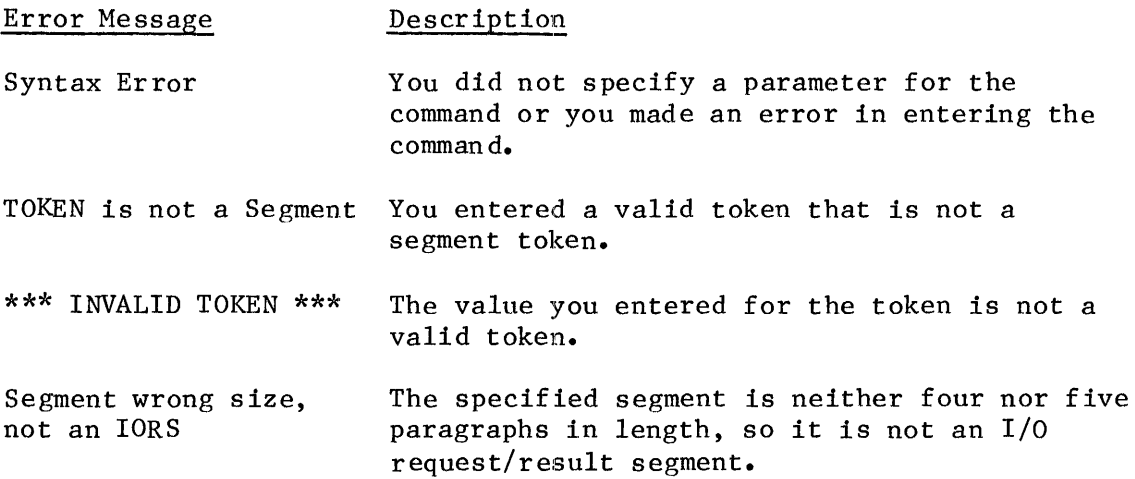

VS--Display Stack And System Call Information

The VS command identifies system calls (as does the VC command) and displays the stack.

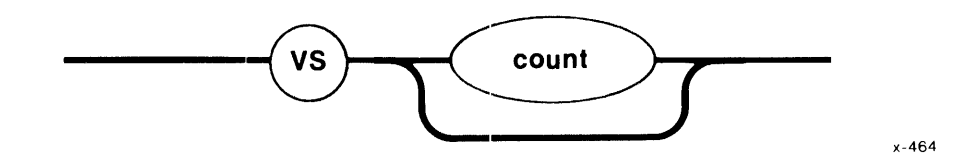

#### PARAMETER

count

A decimal or hexadecimal value that specifies the number of words from the stack that are to be included in the display. A suffix of T, as in l6T, means decimal. No suffix or a suffix of R indicates hexadecimal.

If you do not specify a count, VS assumes the default value, 10H.

#### DESCRIPTION

The VS command identifies iRMX 86 system calls for all iRMX 86 subsystems (as does the VC command) and interprets the parameters on the stack. If a parameter is a string, the System Debugger displays the string. See the appropriate iRMX 86 manual for additional information about system calls.

The VS command interprets the CALL instruction at the current CS:IP. If you want to interpret a CALL instruction at a different CS:IP value, you must move the CS:IP to that value by using the iSBC 957B, iSDM 86, or iSDM 286 GO command.

The VS command uses current values of the SS:SP (stack segment:stack pointer) registers to display the current stack values. If the instruction is an iRMX 86 system call, VS displays the system call and the stack information, as shown in Figure 4-8.

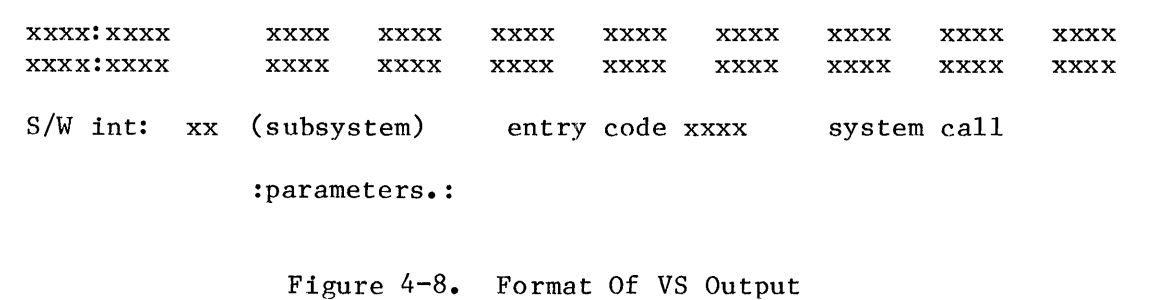

The fields in Figure 4-8 are as follows:

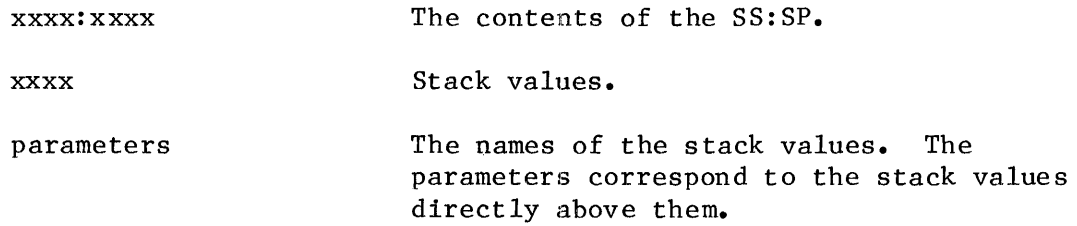

The three remaining fields in Figure 4-8 are identical to those in the VC command.

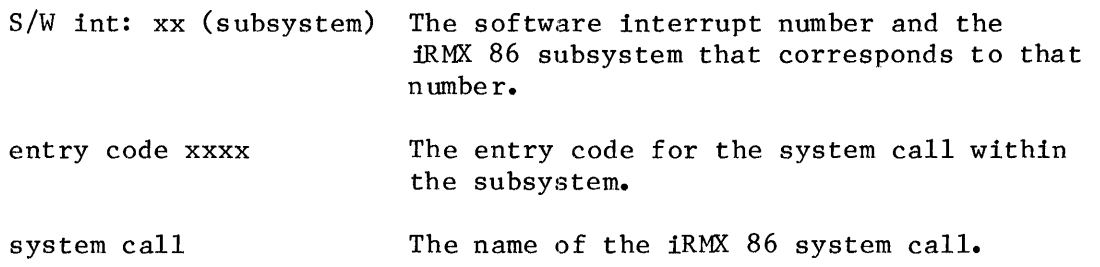

#### ERROR MESSAGES

The System Debugger always displays the words at the top of the stack. If it encounters problems, it then returns one of the following error messages.

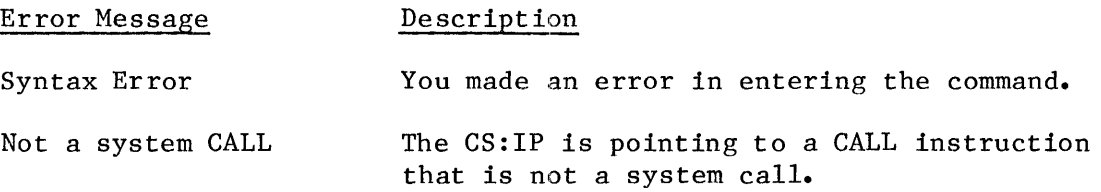

Unknown entry code This message indicates that one of two infrequent events has occurred. One is that the System Debugger has mistaken an operand for the software interrupt (INT) instruction. The other possibility is that a software link from user code into iRMX 86 code has been corrupted.

If the instruction is not a CALL instruction, VS displays the contents of the words on the stack and no message.

#### EXAMPLES

Suppose that by some means, such as the X command of the iSBC 957B, iSDM 86, or iSDM 286 monitor, you determine that the SS:SP is 4906:07CA. Suppose further that you then you use the VS command, as follows:

.VS

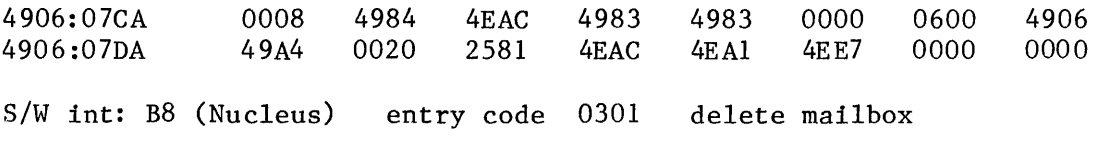

:..excep\$p..:.mbox.:

The parameter names identify the stack values directly above them. That is, the "excep\$p" parameter name signifies that the first two words represent a pointer (4984:0008) to the exception code. Similarly, the "mbox" parameter signifies that the third word (4EAC) is the token for the mailbox being deleted.

Now, suppose that you move the SS:SP to 4906:07DO. If you invoke the VS command now, the debug monitor displays the stack as follows:

.VS

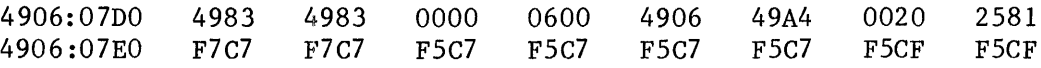

Not a system CALL

The System Debugger displays the stack and a message which informs you that the instruction is a CALL instruction but is not a system call.

When an iRMX 86 system call is executed, its parameters are pushed onto the current stack, and then a CALL instruction is issued with the appropriate address. If you want to display the stack at such a call when there are more parameters than will fit on one line, the System Debugger automatically displays multiple lines of words from the stack, with corresponding lines of parameter description directly below them.

For example, suppose that you use the VS command as follows:

 $\cdot$ <sub>VS</sub>

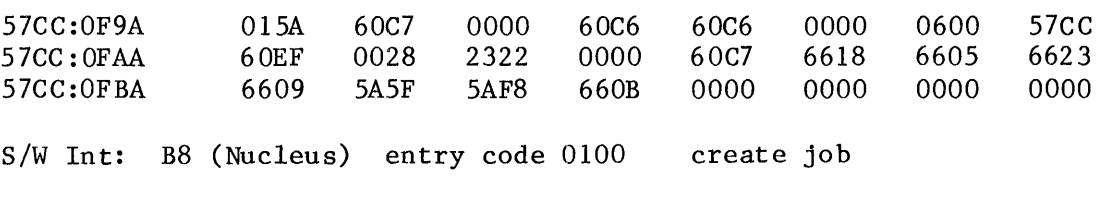

:...excep\$p...:t\$flgs:stksze:..sp..:..ss..:..ds..:..ip..: :..Cs..:.pri..:j\$flgs:.exp\$info\$p..:maxpri:maxtsk:maxobj: :poolmx:poolmn:param. :dirsiz:

This display indicates that the CALL instruction is a Nucleus RQ\$CREATE\$JOB system call having 18 parameters. The names of these parameters are shown between the colons (:). As usual, the words on the stack correspond to the parameters shown directly below those words.

The following display indicates that the CALL instruction is a Basic I/O System (BIOS) RQ\$A\$ATTACH\$FILE system eall having five parameters. The "subpath\$p" parameter points to a string that is seven characters long. This string consists of the word "example."

.VS

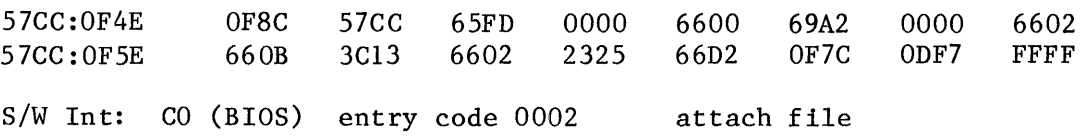

:...excep\$p...:.mbox.:..subpath\$p..:prefix:.user.: subpath--)07'example'

The following display indicates that the CALL instruction at CS:IP is an Extended I/O System RQ\$S\$RENAME\$FILE system call having three parameters. There are two parameters with strings in this example. The new\$path\$p parameter points to a string that is four characters long. This string contains "XY70." The path $\bar{S}p$  parameter points to a string that is also four characters long and contains "temp."

.VS 57CC:OF98 57CC :OFA8 014A 57CC 60C7 60EF 06A5 0028 S/W Int: C1 (EIOS) entry code 0108 60EF 2322 06A5 0000 60EF 60C7 rename file :...excep\$p ...:. new\$path\$p ..:... path\$p ....: new path--)04'XY70' path--)04' temp' 0000 OOOA 0600 6605

# NOTE

If a string is more than 50 characters in length, the System Debugger will display only the first 50 characters of the string. And if the pointer to a string is 0000:0000, the System Debugger does not display the string.

VT--Display An iRMX 86 Object

The VT command displays information about the iRMX 86 object associated with the token you enter.

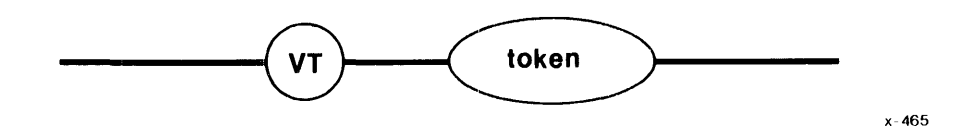

#### PARAMETER

token

The token for the object for which the System Debugger will display information.

#### DESCRIPTION

The VT command ascertains the type of object represented by the token and displays information about that object. Both the information and the format in which the System Debugger displays the information depend entirely upon the type of the object. The following sections are divided into display groups. Each display group illustrates the format of the display for a particular type of object.

#### ERROR MESSAGES

The System Debugger returns the following error messages for the VT command

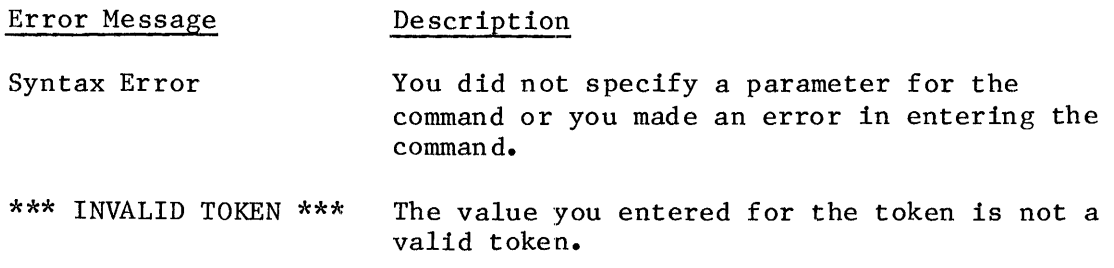

#### JOB DISPLAY

If the parameter that you supply is a valid job token, the System Debugger displays information about the job that has that token, as Figure 4-9 shows.

```
Object type = 1 Job 
Current tasks xxxx Max tasks xxxx Max priority xx 
Current objects xxxx Max objects xxxx Parameter obj xxxx<br>Directory size xxxx Entries used xxxx Job flags xxxx
Directory size xxxx E ntries uSE~d xxxx Job flags xxxx 
Except handler xxxx:xxxx Except mode xx  Parent job xxxx<br>Pool min xxxx  Pool Max xxxx  Initial size xxxx
Pool min xXxx Pool Max xxxx Initial size xxxx 
                                                     Largest seg
```
Figure 4-9. Format Of VT Output (Job Display)

# The fields in Figure 4-9 are as follows:

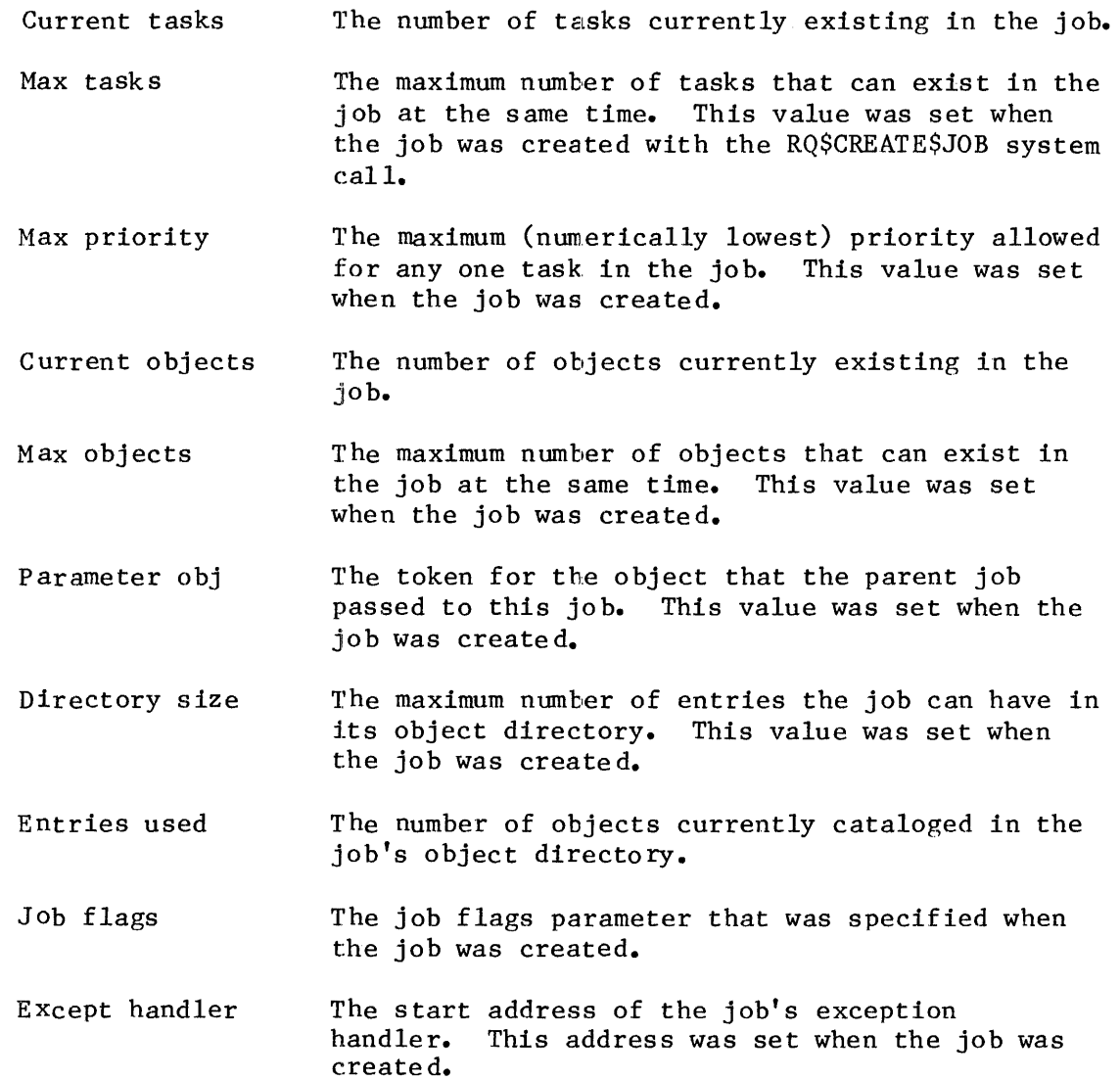

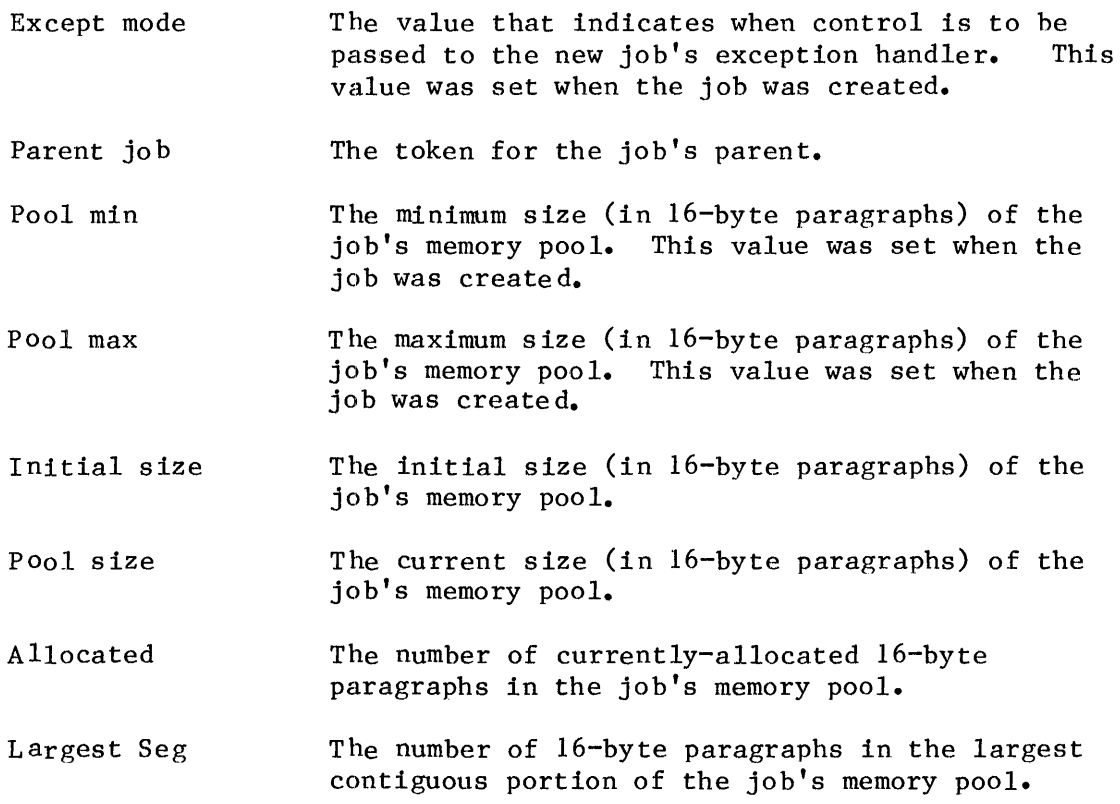

# TASK DISPLAY

The System Debugger displays information about tasks in two different ways. The first display is for non-interrupt tasks and the second is for interrupt tasks. The format of the two types of tasks is shown in Figures 4-10 and 4-11.

object type =  $2$  Task

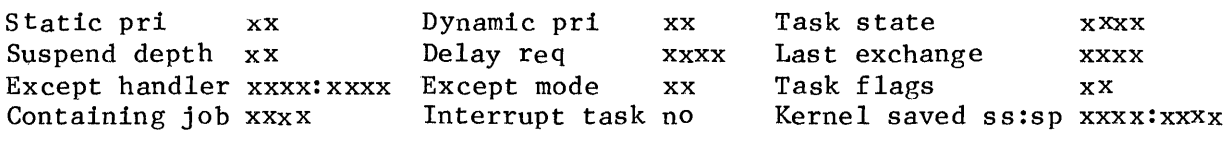

Figure 4-10. Format Of VT Output (Non-Interrupt Task)

object type =  $2$  Task Static pri xx Dynamic pri xx Task state xxxx Suspend depth xx Delay req xxxx Last exchange xxxx Except handler xxxx:xxxx Except mode xx Task flags xx<br>Containing job xxxx Interrupt task yes Int Level xx Containing job xxxx literrupt task yes Int Level xx<br>
Master mask xx Slave mask xx Slave number xx Master mask xx Slave mask xx Slave number xx<br>Pending int xx Max interrupts xx Kernel saved ss:sp xx: xx Max interrupts xx Kernel saved ss:sp xxxx:xxxx

Figure 4-11. Format Of VT Output (Interrupt Task)

The fields in Figures 4-10 and 4-11 are as follows:

Static pri Dynamic pri Task state Suspend depth Delay req The current priority of the task. This value was set when the task's containing job was created. A temporary priority that the Nucleus sometimes assigns to the task in order to improve system performanc e. The state of the task. The five possible states, as they are displayed, are: State Description ready ready for execution asleep task is asleep susp task is suspended<br>aslp/susp task is both aslee aslp/susp task is both asleep and suspended<br>deleted task is being deleted task is being deleted If this field contains an invalid value, the System Debugger displays the value followed by a space and two question marks. The number of RQ\$SUSPEND\$TASK system calls that have been applied to this task without corresponding RQ\$RESUME\$TASK system calls. The number of sleep units the task requested when it last specified a delay at a mailbox or semaphore, or when it last called RQ\$SLEEP. If the task has not done any of these things, this

Last exchange The token for the mailbox, region, or semaphore at which the task most recently began to wait.

field contains 0.,

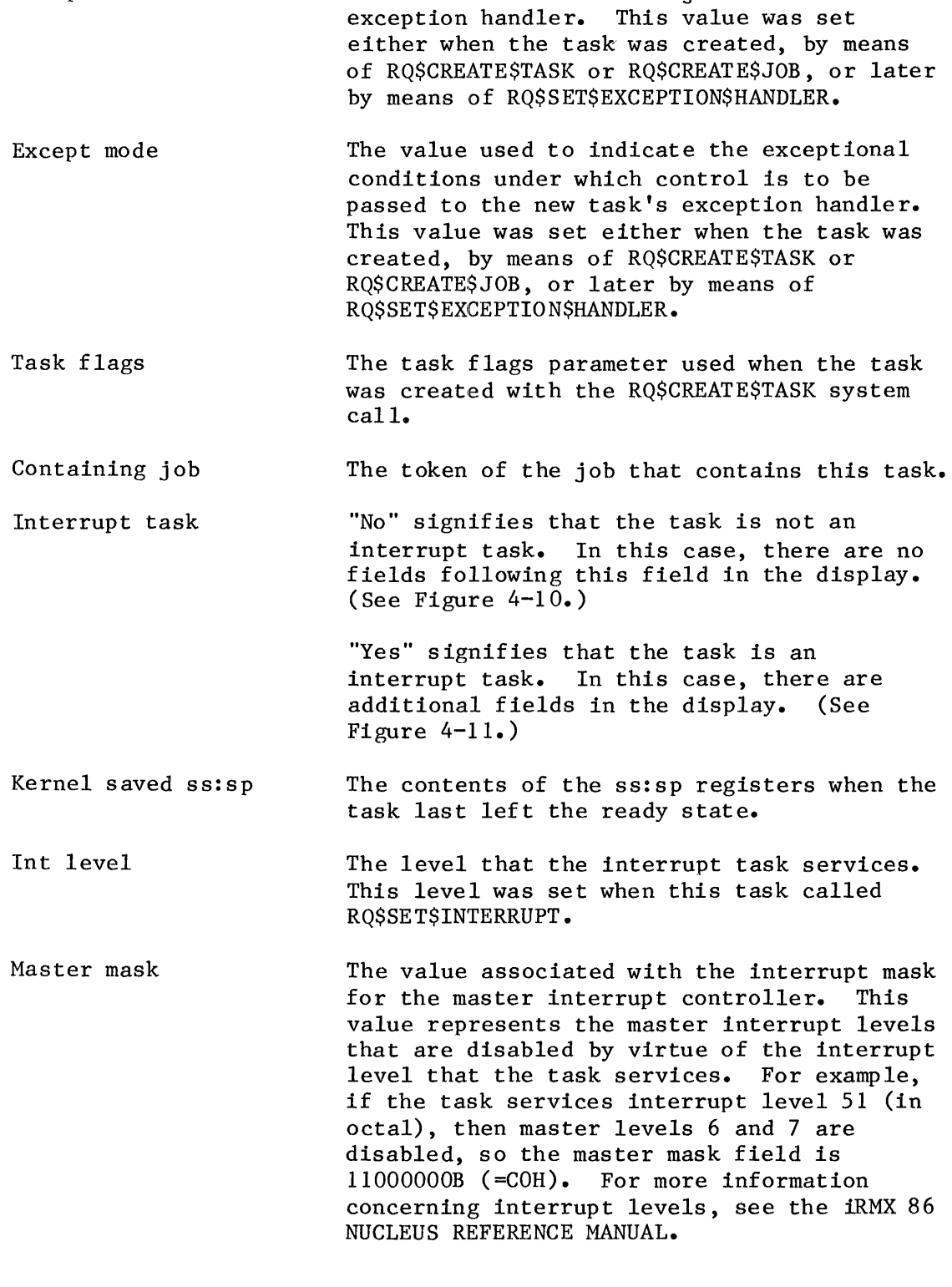

The start address of the job's default

Except handler

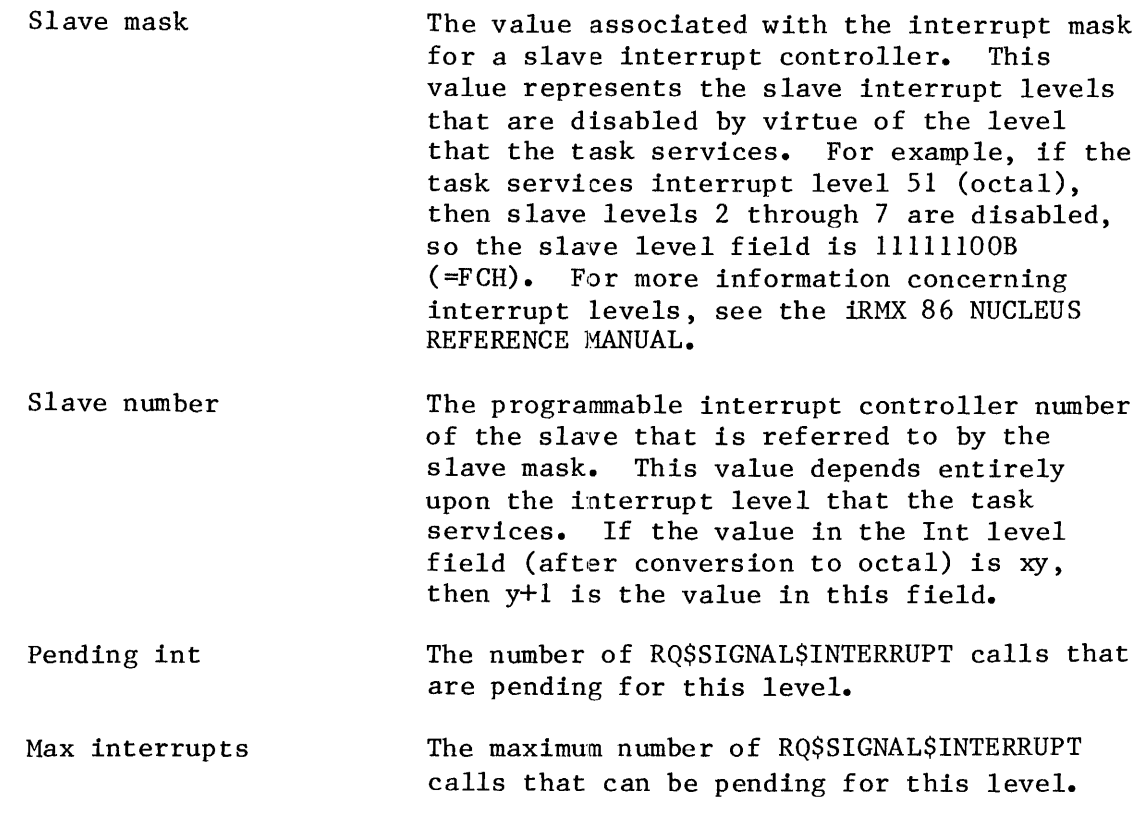

# MAILBOX DISPLAY

The System Debugger displays information about mailboxes in three different ways. The first display appears when nothing is queued at the mailbox, the second appears when tasks are queued at the mailbox, and the third appears when objects are queued at the mailbox. The formats of the three types of display are shown in Figures 4-12, 4-13, and 4-14.

Object type = 3 Mailbox

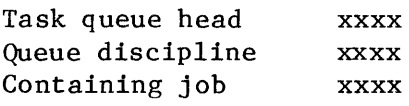

Object queue head Object cache depth xxxx xxx x

Figure 4-12. Format Of VT Output (Mailbox With No Queue)

Object type = 3 Mailbox Task queue head Queue discipline Containing job Task queue xxxx xxxx xxxx xxxx xxxx **•••**  Object queue head Object cache depth xxxx xxxx

Figure 4-13. Format Of VT Output (Mailbox With Task Queue)

Object type = 3 Mailbox Task queue head Queue discipline Containing job Object queue xxxx xxxx xxxx xxxx xxxx Object queue head Object cache depth xxxx xxx x Figure 4-14. Format Of VT Output (Mailbox With Object Queue)

The fields in Figure  $4-12$ ,  $4-13$ , and  $4-14$  are as follows:

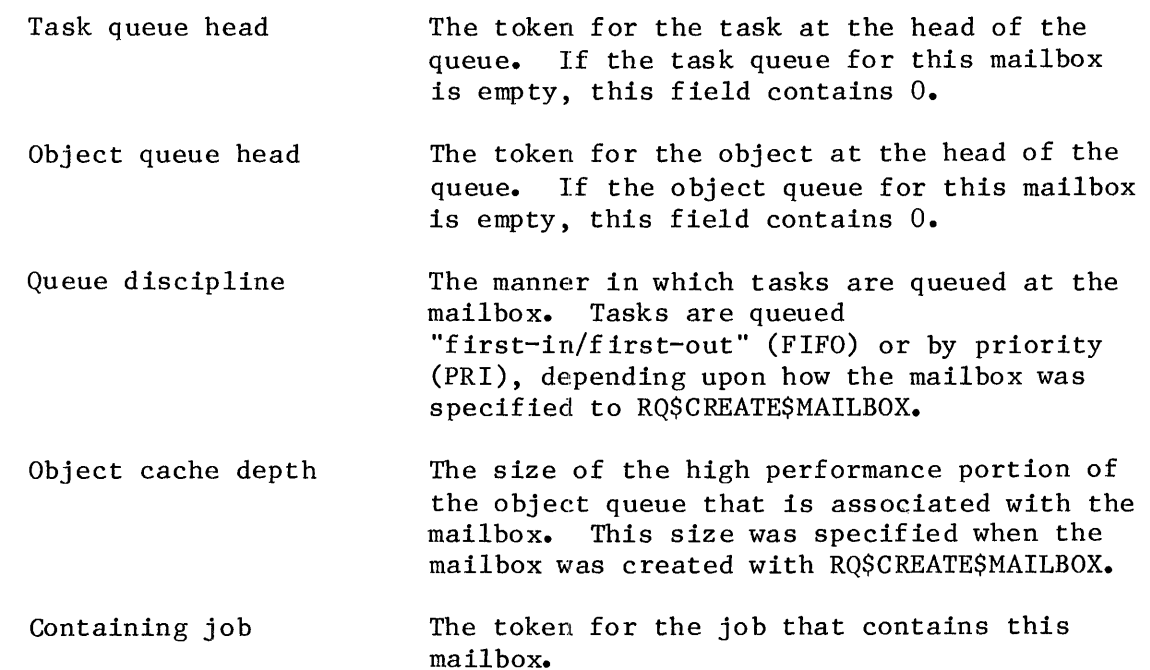

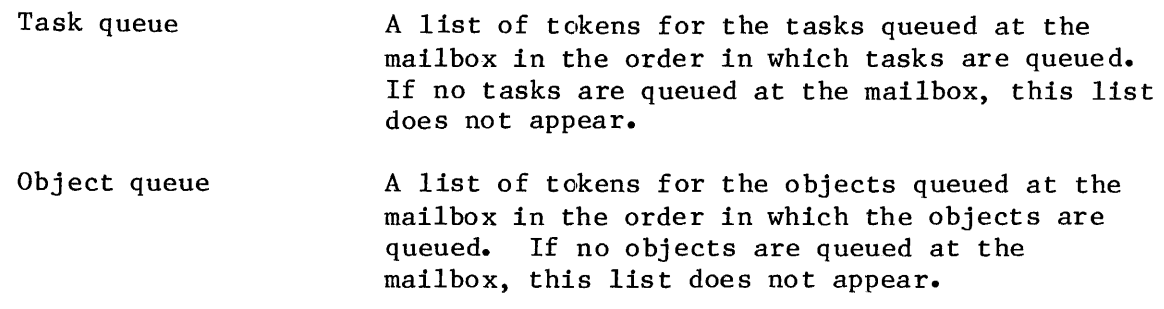

#### SEMAPHORE DISPLAY

The System Debugger displays information about semaphores in two ways. The first display appears when no tasks are queued at the semaphore, and the second appears when tasks are queued at the semaphore. The formats for the two types of displays are shown in Figures 4-15 and 4-16.

Object type = 4 Semaphore Task queue head Current value Containing job xxxx xxxx xxxx Queue discipline Maximum value xxx xxxx

Figure 4-15. Format Of VT Output (Semaphore With No Queue)

Object type = 4 Semaphore

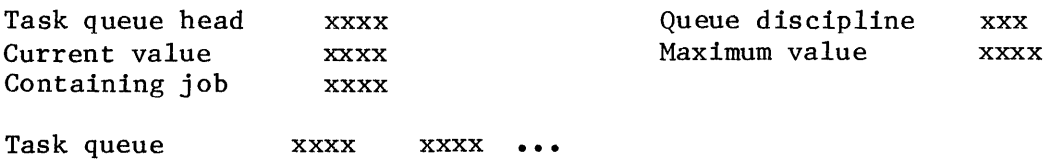

Figure 4-16. Format Of VT Output (Semaphore With Task Queue)

The fields in Figures 4-15 and 4-16 are as follows:

Task queue head The token for the task at the head of the queue.

**COMMANDS** 

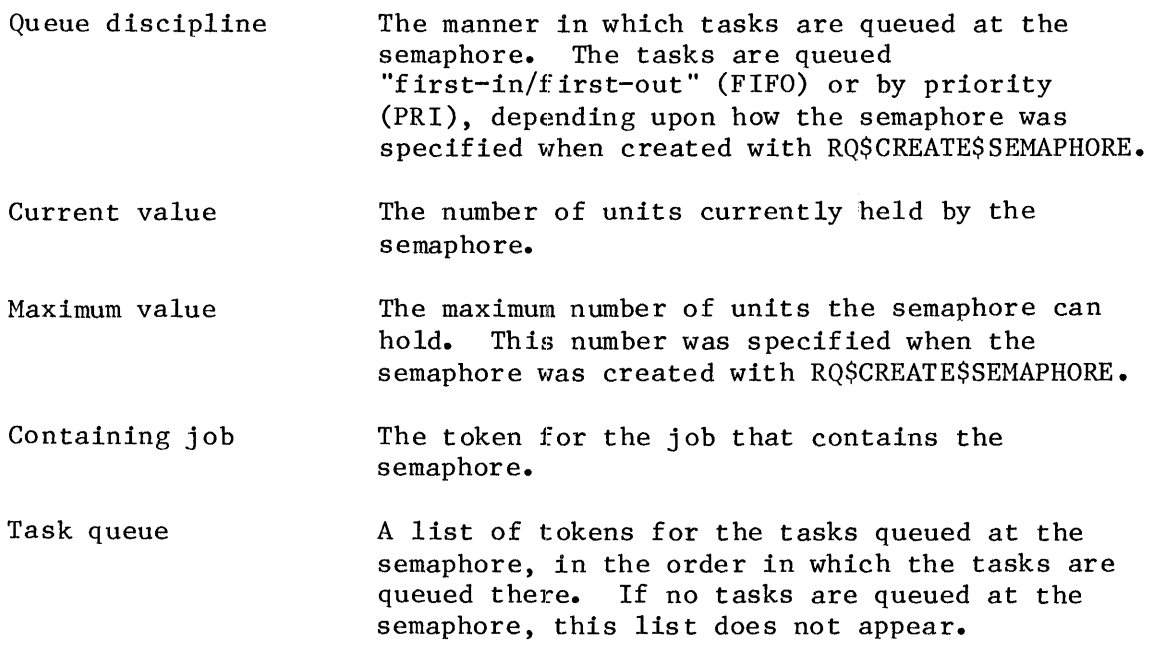

# REGION DISPLAY

If the parameter that you supply is a valid token for a region, the System Debugger displays information about the associated region as shown in Figure 4-26.

Object type =  $5$  Region Entered task Containing job Task queue xxxx xxxx xxxx Queue discipline xxxx xxxx ...

Figure 4-17. Format Of VT Output (Region)

The fields in Figure 4-17 are as follows:

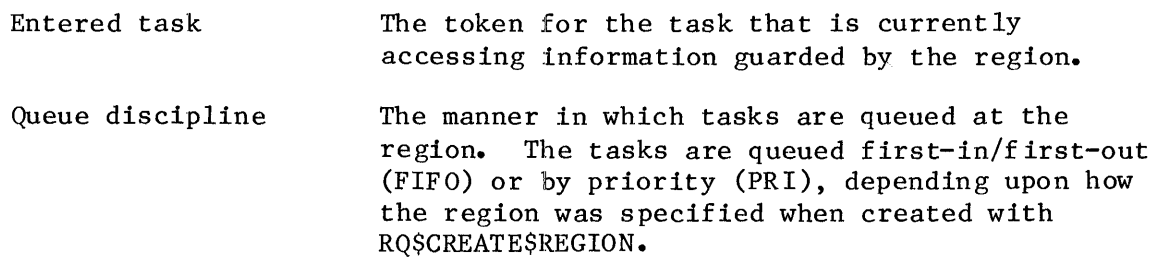

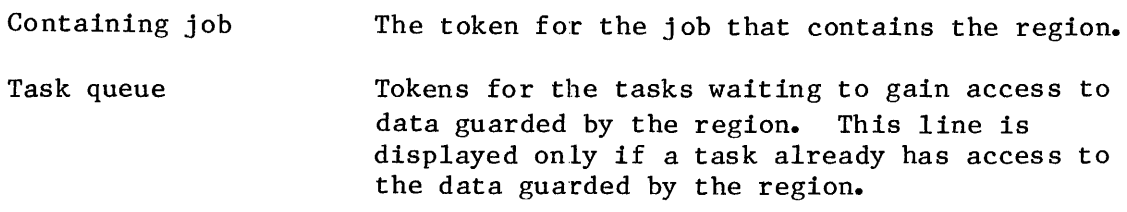

#### SEGMENT DISPLAY

If the parameter that you supply is a valid token for a segment, the System Debugger displays information about the associated segment as shown in Figure 4-18.

Object type = 6 segment Num of paragraphs xxxx Containing job xxxx

Figure 4-18. Format Of VT Output (Segment)

The fields in Figure 4-18 are as follows:

Num of paragraphs Containing job The number of 16-byte paragraphs in this segment. The size of the segment was specified when the segment was created with the 'RQ\$CREATE\$ SEGMENT system call. The token for the job that contains the segment.

#### EXTENSION OBJECT DISPLAY

If the parameter that you supply is a valid token for an extension, the System Debugger displays information about the associated extension as shown in Figure 4-19.

Object type = 7 Extension Extension type Containing job xxxx xxxx Deletion mailbox xxxxx

Figure 4-19. Format Of VT Output (Extension Object)

The fields in Figure  $4-19$  are as follows:

- Extension type The type code associated with composite objects<br>licensed by this extension. This code was licensed by this extension. specified when the RQ\$CREATE\$EXTENSION system call, was used to create this extension type. See the iRMX 86 NUCLEUS REFERENCE MANUAL for more information concerning extension types.
- Deletion mailbox The token for the deletion mailbox associated with this extension. This mailbox was specified when the RQ\$CREATE\$EXTENSION system call was used to create this extension type.
- Containing job The token for the job that contains the extension.

#### COMPOSITE OBJECT DISPLAY

There are five kinds of composite displays. The first kind depicts all composites except those defined in the Basic I/O System (BIOS). The second kind depicts BIOS user objects. The remaining kinds depict BIOS physical, stream, and named file connections.

The format for the display of non-BIOS objects is as shown in Figure 4-20.

Object type = 8 Composite Extension type xxxx Containing job xxxx Component list xxxx Extension obj Num of entries xxxx xxxx xxxx xXxx xxxx **•••**  Deletion mbox xxxx

Figure 4-20. Format Of VT Output (Composite Object Other Than BIOS)

The fields in Figure  $4-20$  are as follows:

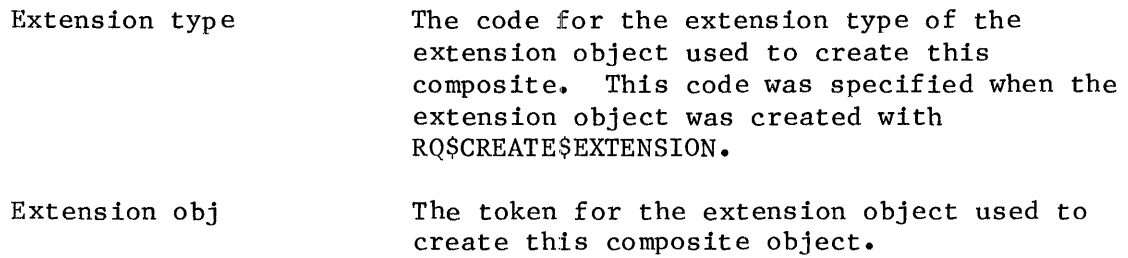

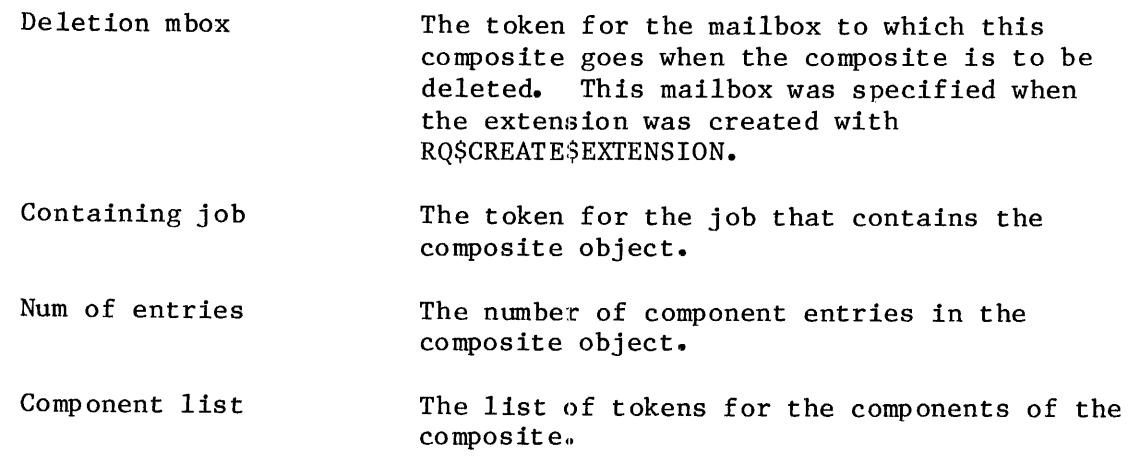

The format for the Basic  $I/0$  System user object display is shown in Figure 4-21.

Object type = 8 Composite Extension type Containing job xxxx xxxx BIOS USER OBJECT: User segment xxxx User ID list xxxx Extension obj xxxx Num of entries xxxx Number of IDs xxxx xxxx ... Deletion mbox xxxx

Figure 4-21. Format Of VT Output (BIOS User Object Composite)

The new fields introduced in Figure 4-21 are as follows:

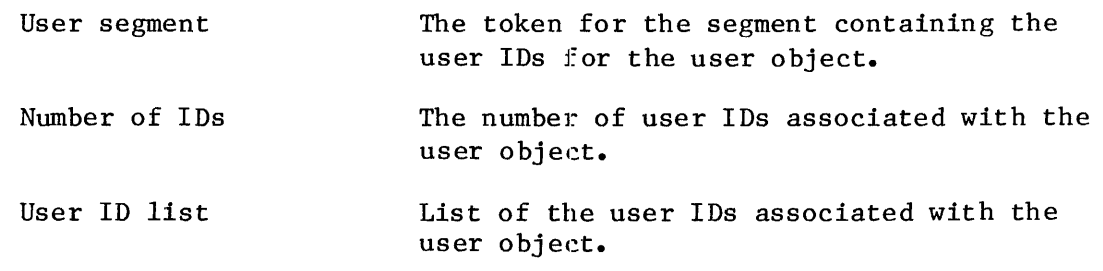

The format for a (file) connection to a physical file is shown in Figure  $4 - 22.$ 

Object type =  $8$  Composite Extension type xxxx Extension obj xxxx Deletion mbox xxxx Containing job xxxx Num of entries xxxx T\$CONNECTION OBJECT File driver Physical Conn flags xx Access xxxx Open mode xxxx Open share xxxxx File pointer xxxxxxxx loRS cache xxxx File node xxxx Device desc xxxx Dynamic DUIB xxxxx DUIB pointer xxxx:xxxx Num of conn xxxx Num of readers xxxx Mum of writers xxxx File share xxxxxxx File drivers xxxx Device gran xxxx Device size xxxxxxxx Device functs xxxx Num dev conn xxxx Device name xxxxxxxxxx

Figure 4-22. Format Of VT Output (Physical File Connection)

The new fields introduced in Figure 4-22 are as follows:

- File driver The BIOS file driver to which this connection is attached. The three possible values are physical, stream, and named. If this field contains an invalid value, the System Debugger displays the value followed by a space and two question marks.
- Conn flags The flags for the connection. If bit 1 is set to one, this connection is active and can be opened. If bit 2 is set to one, this is a device connection. (Bit  $0$  is the low-order bit.)
- Access The access rights for this connection. This display uses a single character to represent a particular access right. If the file has the access right, the character appears. However, if the file does not have the access right, a hyphen  $(-)$  appears in the character position. The access rights, along with the characters that represent them, are as follows:

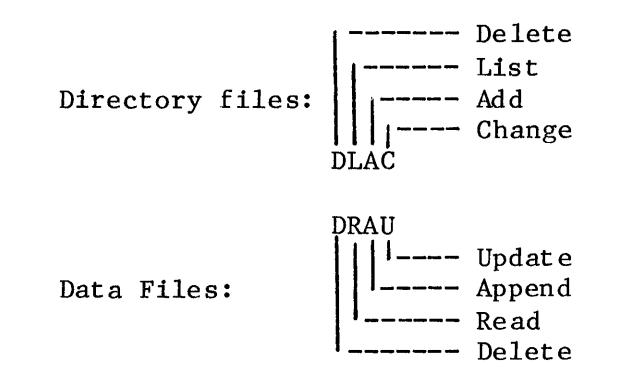

Open mode Open share File pointer IORS cache File node Device desc The mode established when this connection was opened. The possible values are: Open Mode Description Closed Connection is closed Read Connection is open for reading Write Connection is open for writing<br>R/W Connection is open for reading Connection is open for reading and writing If this field contains an invalid value, the System Debugger displays the value, followed by a space and two question marks. If this value is Read, Write, or R/W, this value was specified when the connection was opened. The sharing status established for this connection when it was opened. The sharing status for a connection is a subset of the sharing status of the file (see the File share field). The possible values are: Share Mode Description Private Private use only<br>Readers File can be share Readers File can be shared with readers<br>Writers File can be shared with writers Writers File can be shared with writers<br>ALL File can be shared with all File can be shared with all users If the connection is not open, then 0 is displayed. If this field contains an invalid value, the System Debugger displays the value, followed by a space and two question marks. This probably indicates that the connection data structure has been corrupted. The current location of the file pointer for this connection. The token for the segment at the head of the BIOS list of used IORS's. These IORS's are being saved for the RQ\$WAIT\$IO system call to use again.. The list is empty if 0000 appears in this fiel d. The token for a segment that the Operating System uses to maintain information about the connection. The information in this segment appears in the next two fields. The token for the segment that contains the device descriptor. The device descriptor is used by the Operating System to maintain information about the connections to the device.

Dynamic DUIB Indicates whether a DUIB was created dynamically when the device associated with this connection was attache d.

DUIB pointer The address of the Device Unit Information Block (DUIB) for the device unit containing the file. See the GUIDE TO WRITING DEVICE DRIVERS FOR THE litMX 86 AND iR~~ 88 I/O OPERATING SYSTEMS for more information about the DUIB.

Num of conn The number of connections to the file.

- Num of readers The number of connections to the file that are currently open for reading.
- Num of writers The number of connections to the file that are currently open for writing.
- File share The share mode of the file. This parameter defines how other connections to the file can be opened. The share mode of a file is a superset of the sharing status of each of the connections to the file (see the Open share field). The possible values are:

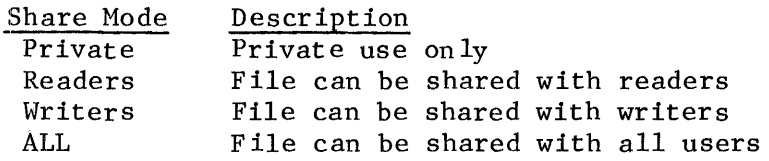

If this field contains an invalid value, the System Debugger displays the value, followed by a space and two question marks. This probably means that the internal data structure for the file or the fnode for the file has been corrupted. See the iRMX 86 BASIC I/O SYSTEM REFERENCE MANUAL for more information about sharing modes for files and connections.

File drivers The file drivers that- the file can be connected to. If the file can be connected to a file driver, then the bit in the display is set to 1. Bit 0 is the rightmost bit.

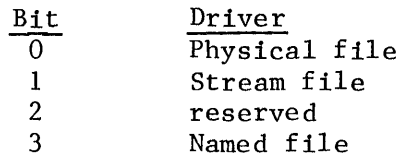

Device gran

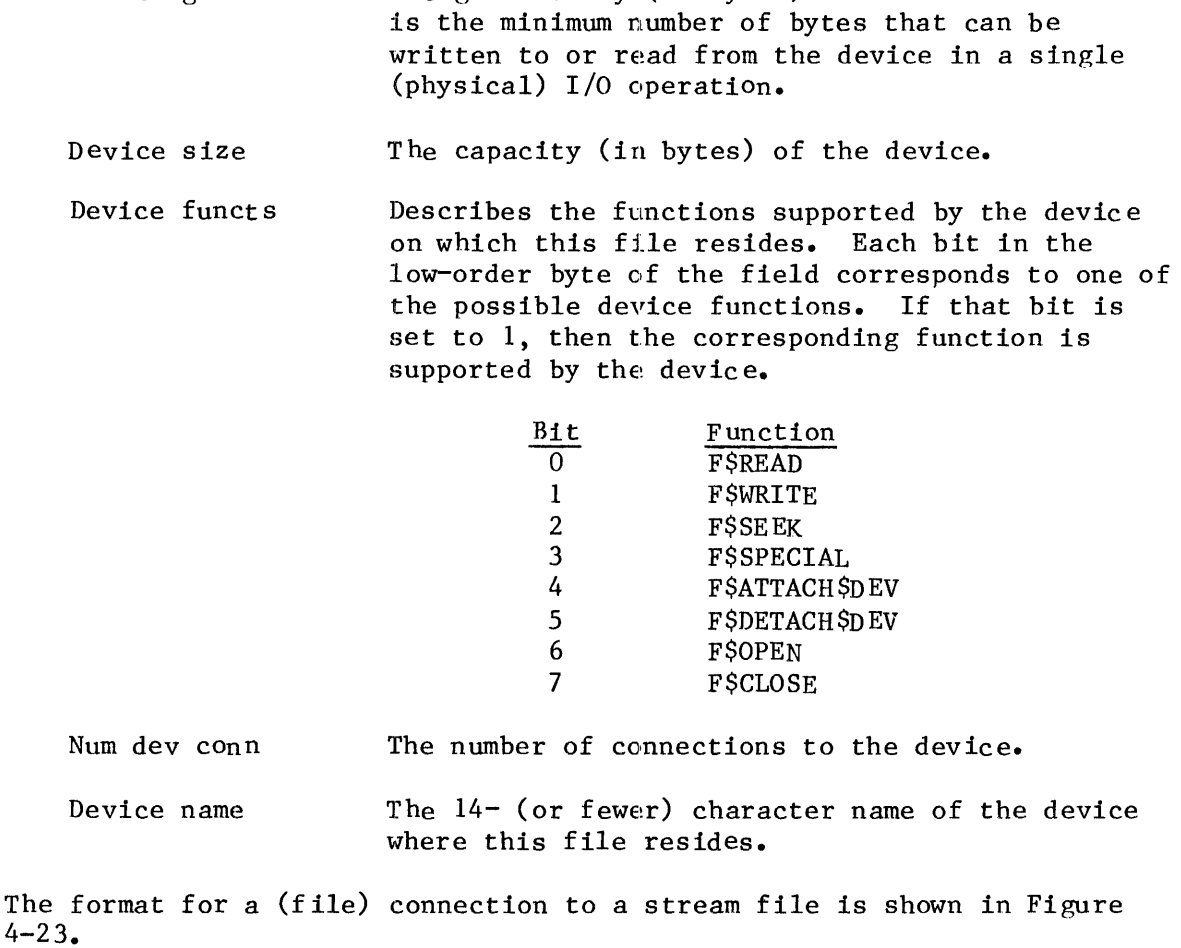

The granularity (in bytes) of the device. This

Object type = 8 Composite

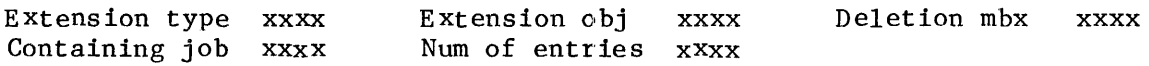

# T\$CONNECTION OBJECT

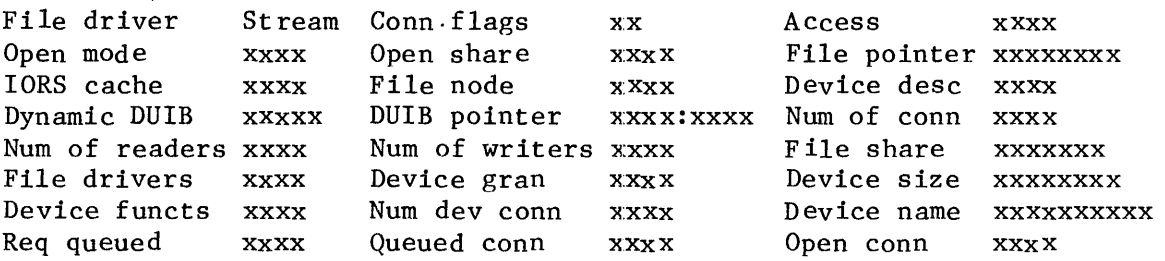

Figure 4-23. Format Of VT Output (Stream File Connections)

System Debugger 4-44

The new fields introduced in Figure 4-23 are as follows:

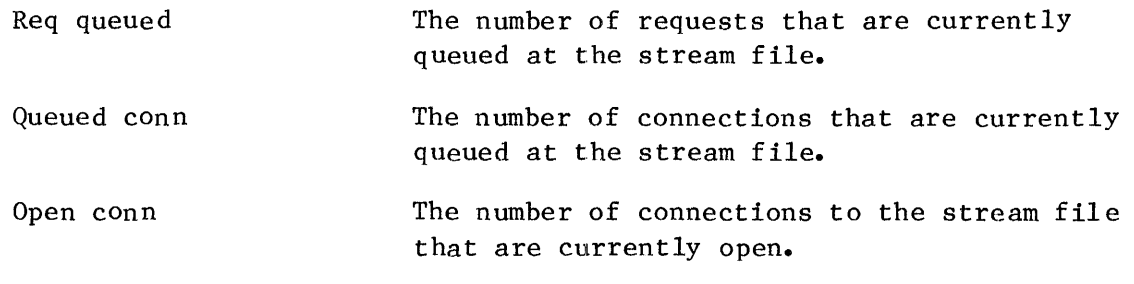

The format for a named (file) connection display is shown in Figure 4-24.

Object type = 8 Composite

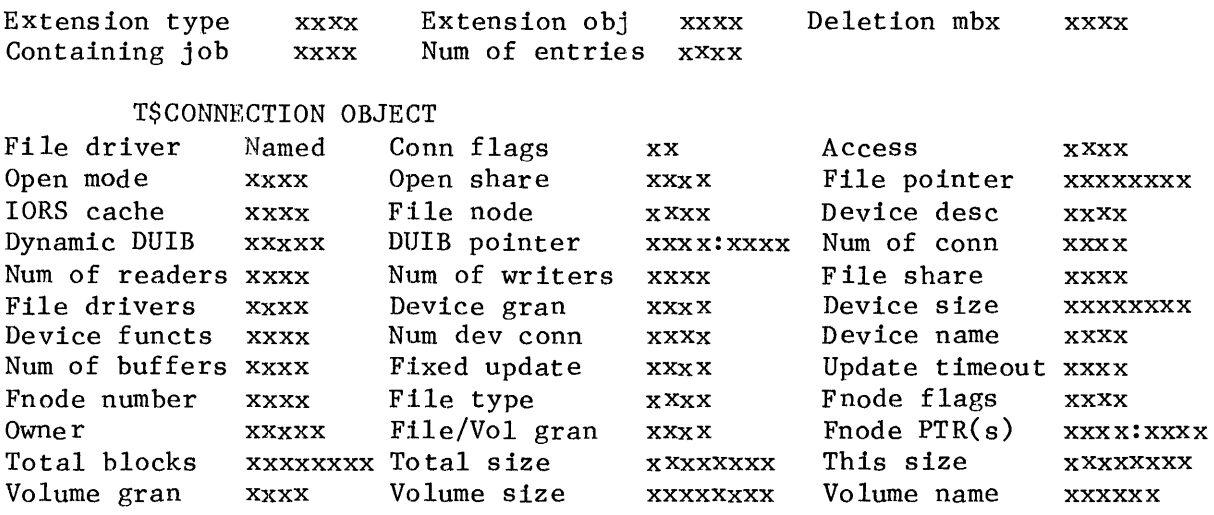

Figure 4-24. Format Of VT Output (Named File Connection)

The new fields introduced in Figure 4-24 are as follows:

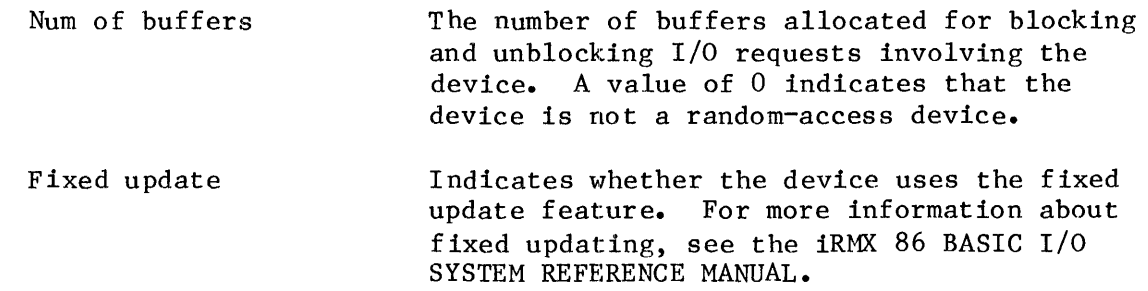

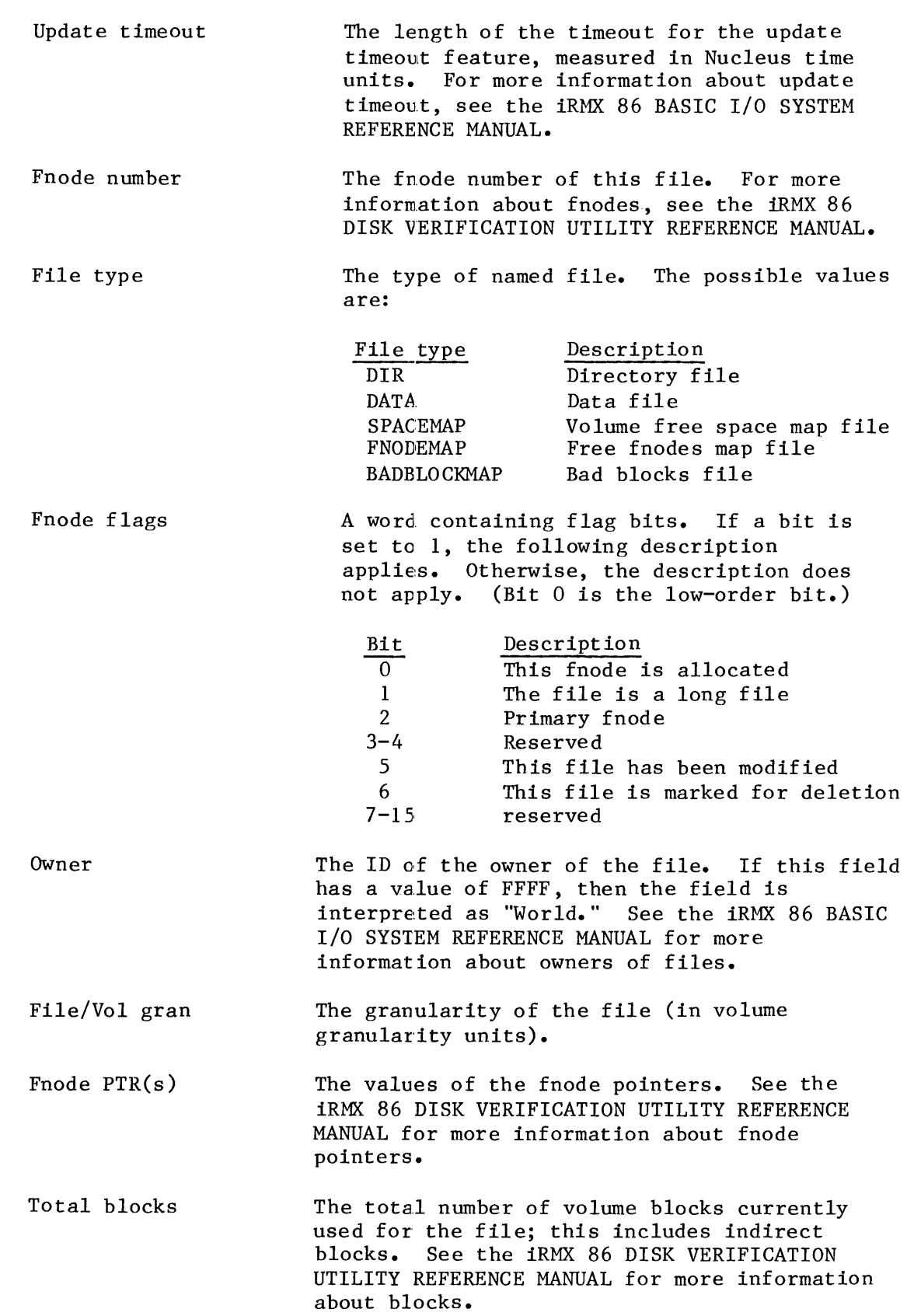

Total size This size The total size (in bytes) of the file; this includes actual data only. See the iRMX 86 DISK VERIFICATION UTILITY REFERENCE MANUAL for more information. The total number of bytes allocated to the file for data. See the iRMX 86 DISK VERIFICATION UTILITY REFERENCE MANUAL for more information.

Volume gran The granularity (in bytes) of the volume.

Volume size The size (in bytes) of the volume.

Volume name The name of the volume. VU--Display The System Calls In A Task's Stack

The VU command displays (unwinds) the iRMX 86 system calls in the stack of the task whose token you enter.

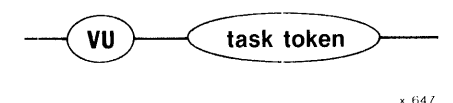

#### PARAMETER

token

The token for the task whose stack is to be searched for system calls.

#### DESCRIPTION

The VU command accepts a token for a task and then searches the task's stack for iRMX 86 system calls, starting at the top of the stack. For each system call it finds there, it displays two things:

- The address of the next instruction to be executed on behalf of the task after the system call has finished running. This is the return address for the call.
- The VS display with two lines of stack values (or more if required for parameters), as if the CALL instruction for the system call were in the CS:IP register and the displayed stack values were at the top of the stack.

This command requires that the task stack reside inside an iRMX 86 segment.

The VU command uses internal iRMX 86 data structures to get some of its information. Immediately after the system call at the top of the task's stack runs to completion, the data struetures are updated. Therefore, there is a brief moment when the information the VU command uses is obsolete. This means that it is possible, although unlikely, that the first system call the VU command displays is not valid.

Figure 4-25 illustrates the format of one system call display by the VU command. System calls can be nested, wjlth one calling another, so some invocations of the VU command produce multiple displays of the type shown in the figure. The example that follows illustrates this.

If there are no system calls in the staek of the indicated task, the VU command displays the message:

No system calls on stack

Return cs: 1p - yyyy: yyyy<br>xxxx: xxxx xxx xx xxxx:xxxx xxxx xxxx xxxx xxxx xxxx xxxx xxxx xxxx xxxx:xxxx xxxx xxxx xxxx xxxx xxxx xxx x xxxx xxx x S/W int: xx (subsystem) entry code xxxx system call :parameters.:

Figure 4-25. Format Of VU Output

The fields in Figure  $4-25$  are as follows:

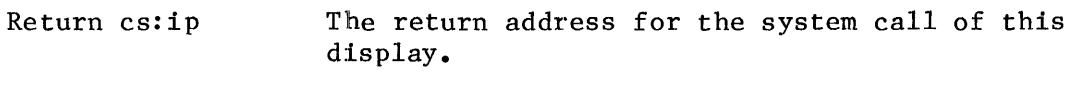

- xxxx:xxxx The address of the (top of the) portion of the stack that is devoted to this call.
- xxxx Stack values.
- parameters The parameter names associated with the stack values. The parameters correspond to the stack values directly above them.
- S/W int: xx (subsystem) The software interrupt number for this call and the iRMX 86 subsystem corresponding to that number.
- entry code xxxx The entry code for the system call within the subsystem.
- system call The name of the iRMX 86 system call.

#### ERROR MESSAGES

The System Debugger returns the followlng error messages for the VU command.

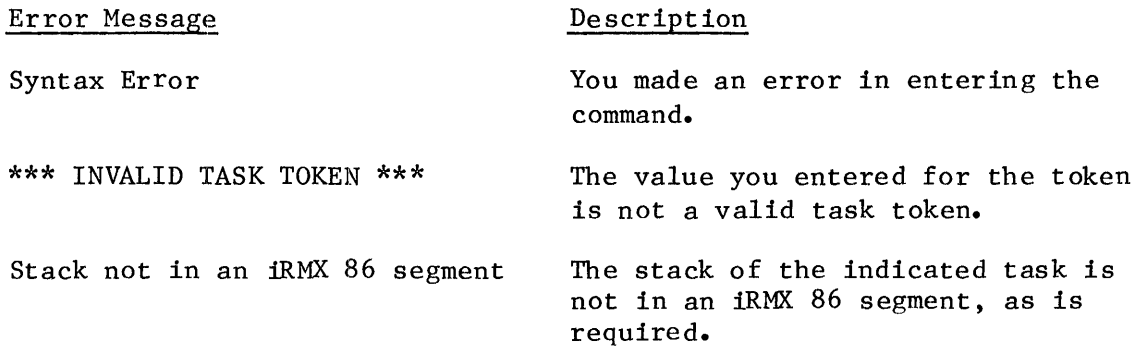

**COMMANDS** 

#### EXAMPLE

This example shows how the VU command responds when system calls are nested. The task for the example has ealled RQ\$S\$WRITE\$MOVE of the Extended I/O System. RQ\$S\$WRITE\$MOVE has called RQ\$A\$WRITE of the Basic I/O System. And RQ\$A\$WRITE has called RQ\$RECEIVE\$MESSAGE to wait for the data transfer to be completed.

Before the message arrives signalling the completion of the transfer, the VU command is invoked, as follows:

#### .VU ????

The System Debugger responds by displaying the following:

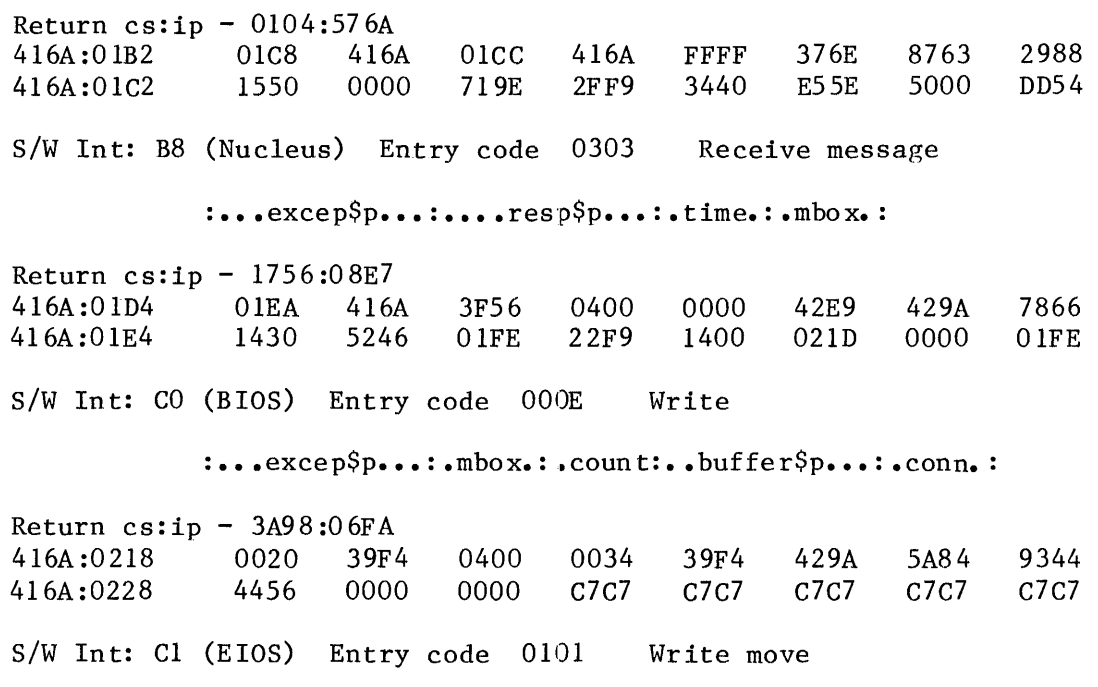

:...excep\$p...:.count:..buffer\$p...:.conn.:

 $***$ 

# **INDEX**

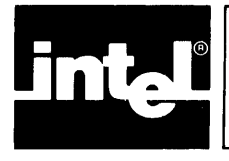

```
child jobs 4-17 
command dictionary 4-3 
commands 4-1 
composite object display 4-39, 4-40 
composite objects in a job 4-17 
configuration 3-1 
connection object display 4-41, 4-44, 4-45 
DEBUG command of Human Interface 3-1 
Debugger 2-1 
debugging 2-1 
extension object display 4-38 
extensions objects in a job 4-17 
file connection display 4-41, 4-44, 4-45 
help 4-10 
I/O request/result segment 4-20
ICE emulator 2-1 
ICU 3-1 
IORS 4-20
interrupt task display 4-32 
invocation 3-1 
iSBC 957B package 2-1, 2-2, 3-2 
iSDM 86 System Debug Monitor 2-1, 2-2, 3-2iSDM 286 System Debug Monitor 2-1, 2-2, 3-2job display 4-30 
job hierarchy 4-12 
job objects 4-17 
mailbox display 4-34, 4-35 
mailboxes in a job 4-17 
non-interrupt task display 4-31 
numerical value display 4-2 
object directory of a job 4-7 
object display 4-29 
objects in a job 4-17 
offspring of a job 4-17 
ready tasks 4-15 
region display 4-37 
regions in a job 4-17 
restrictions 3-1 
returning to application 3-2
```

```
segment display 4-38
segments in a job 4-17semaphore display 4-36
semaphores in a job 4-17
sleeping tasks 4-15 
stack 4-24, 4-48 
syntax diagrams 4-2 
system calls 4-4, 4-24, 4-48 
System Debugger 2-2 
task display 4-31, 4-32 
tasks 4-15 
tasks in a job 4-17 
tokens 4-1 
VC command 4-4 
VD command 4-7 
VH command 4-10 
VJ command 4-12 
VK command 4-15 
VO command 4-17VR command 4-20 
VS command 4-24 
VT command 4-29
VU command 4-48
```